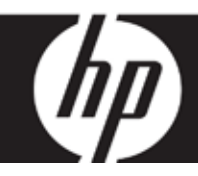

## HP df800 Series

## **Digital Picture Frame** 數位相框 デジタル・ピクチャ・フレーム 디지털 액자

User Manual 使用說明書 ユーザー・マニュアル 사용 설명서

Revision 1.0a

Download from Www.Somanuals.com. All Manuals Search And Download.

## FCC Compliance Statement

Note: This equipment has been tested and found to comply with the limits for a Class B digital device, pursuant to Part 15 of the FCC Rules. These limits are designed to provide reasonable protection against harmful interference in a residential installation. This equipment generates, uses, and can radiate radio frequency energy and, if not installed and used in accordance with the instructions, may cause harmful interference to radio communications. However, there is no guarantee that interference will not occur in a particular installation. If this equipment does cause harmful interference to radio or television reception, which can be determined by turning the equipment off and on, the user is encouraged to try to correct the interference by one of the following measures:

- Reorient or relocate the receiving antenna.
- Increase the separation between the equipment and receiver.
- Connect the equipment into an outlet on a circuit different from that to which the receiver is connected.
- Consult the dealer or an experienced radio/TV technician for help.

FCC Caution: To assure continued compliance, (example – use only shielded interface cables when connecting to computer or peripheral devices). Any changes or modifications not expressly approved by the party responsible for compliance could void the user's authority to operate this equipment.

This device complies with Part 15 of the FCC Rules. Operation is subject to the following two conditions: (1) this device may not cause harmful interference, and (2) this device must accept any interference received, including interference that may cause undesired operation.

## What's in the Box

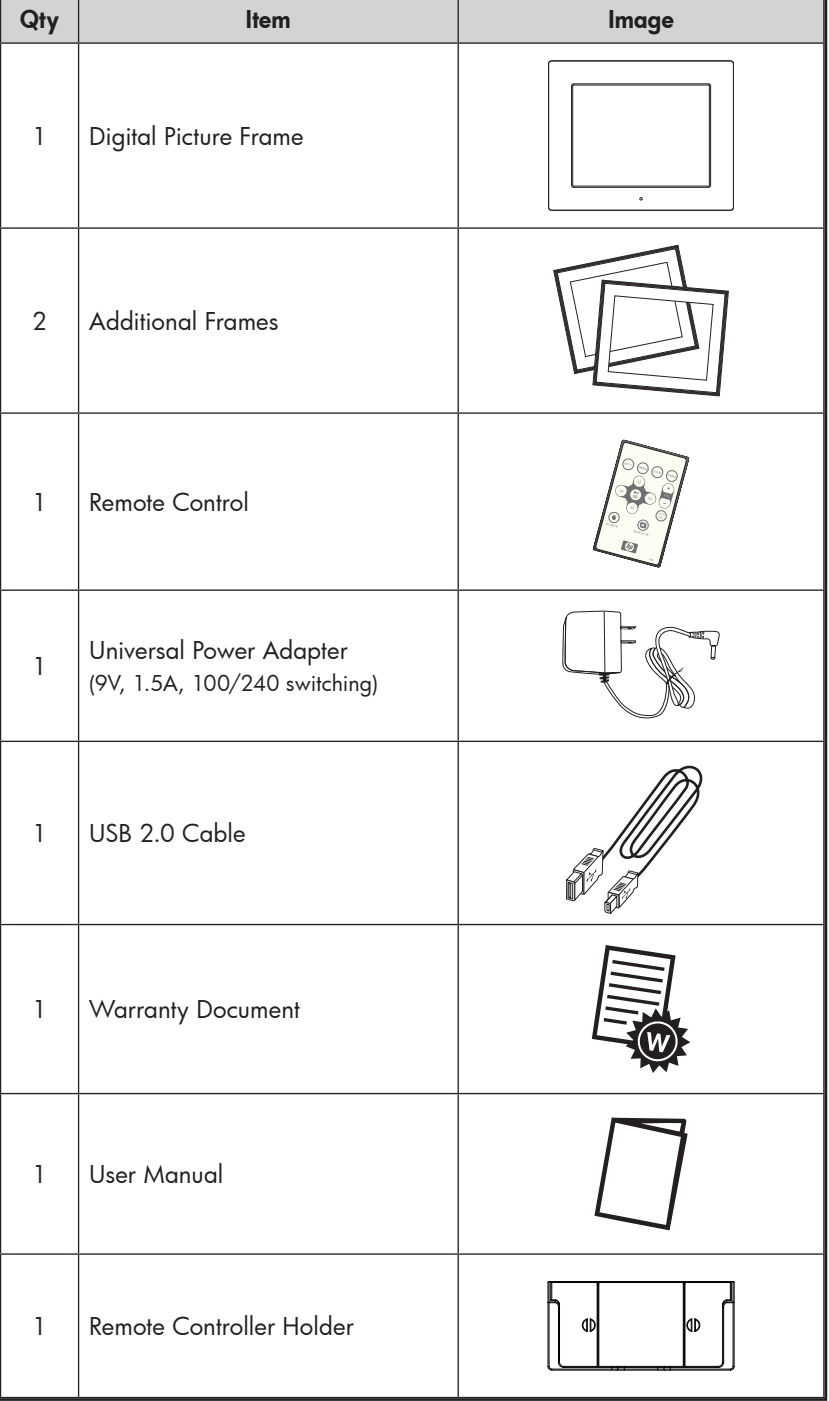

## Getting Started

1. Connect the power cord into the DC input of the digital picture frame and plug the adapter into a power outlet.

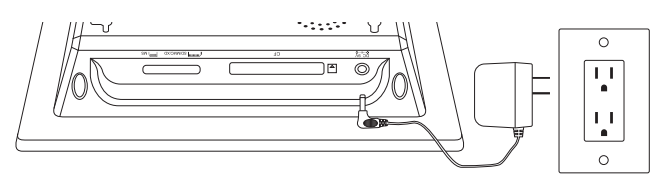

2. Unfold the attached stand to its extended position and push the POWER button on the top of the digital picture frame.

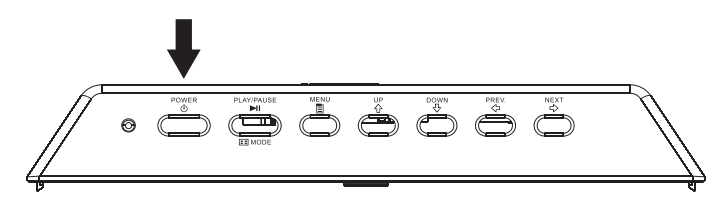

3. Insert a memory card or USB storage device (external memory) containing desired photos, music, and/or video into the appropriate card slot or USB port as illustrated below. Note: Memory cards and USB storage devices must be orientated correctly. Generally, labels on these cards or USB devices must be facing outward as illustrated below.

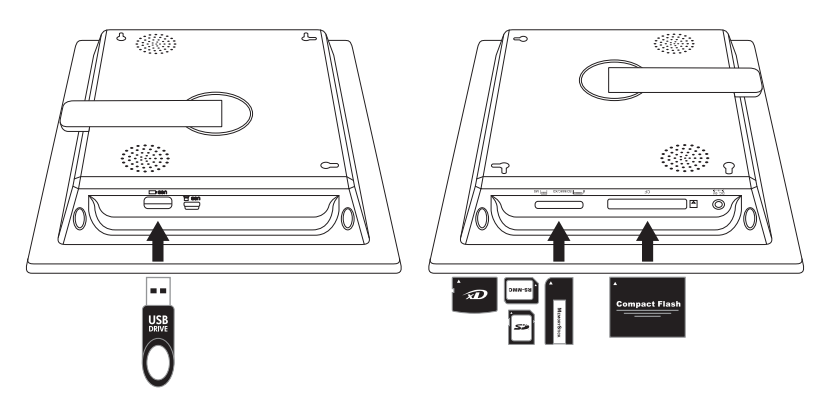

4. A slide show for your photos will automatically begin in a few seconds. If music tracks are available on the same external memory device, the slide show will be displayed with background music unless disabled in Settings. Enjoy it and have fun!

## Remote Control

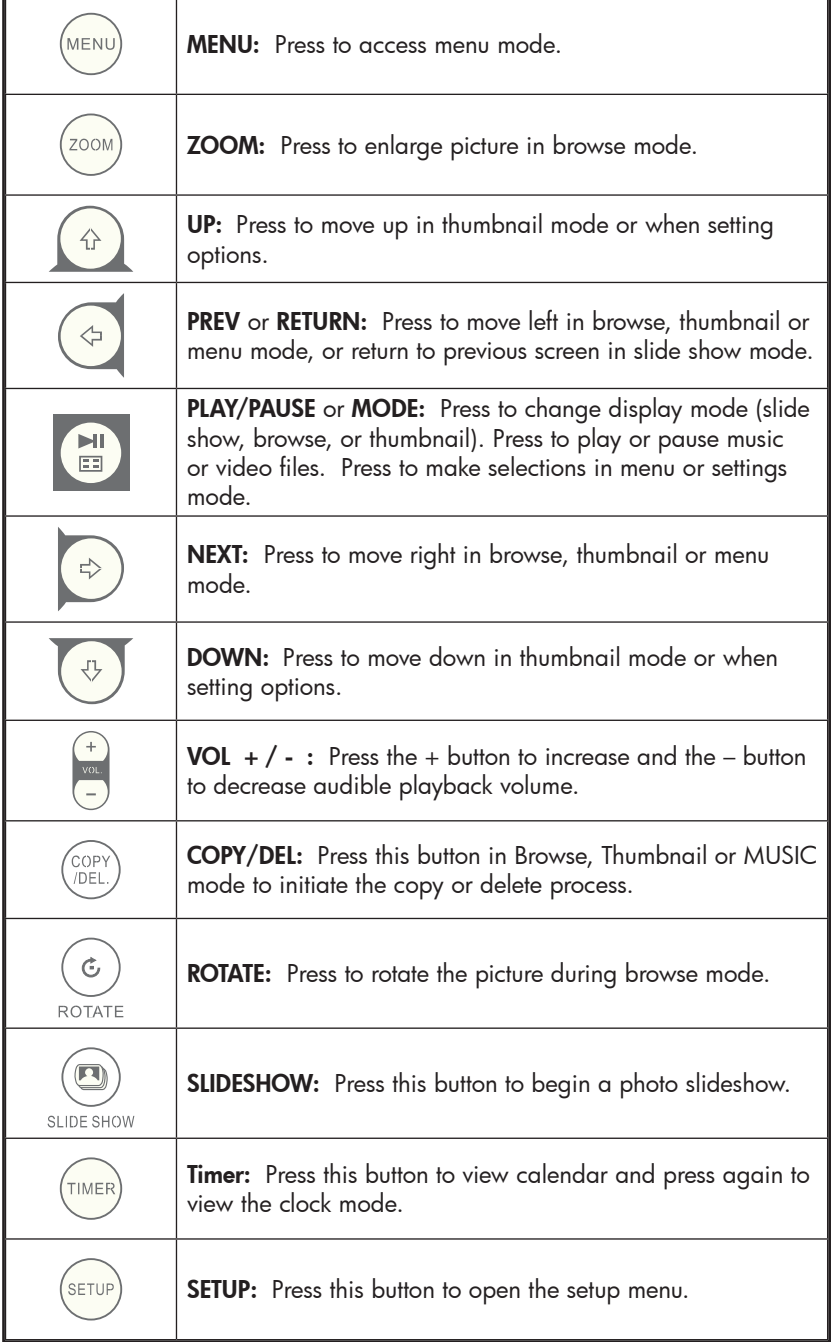

### Picture Frame

#### Top View: Power and Transport

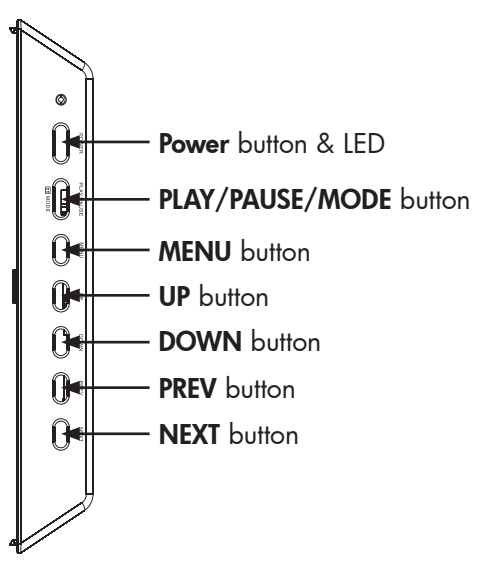

#### Left Side View: USB Port and Mini USB Port for PC Connect

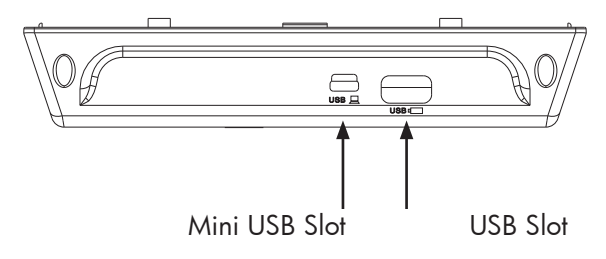

#### Right Side View: External Memory Slots

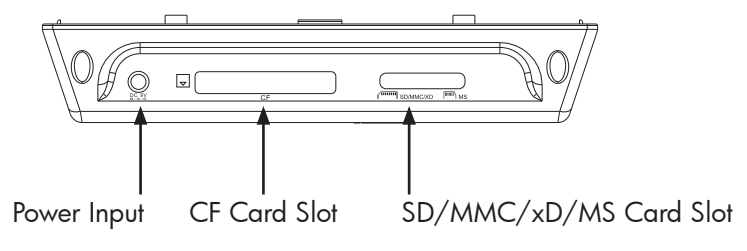

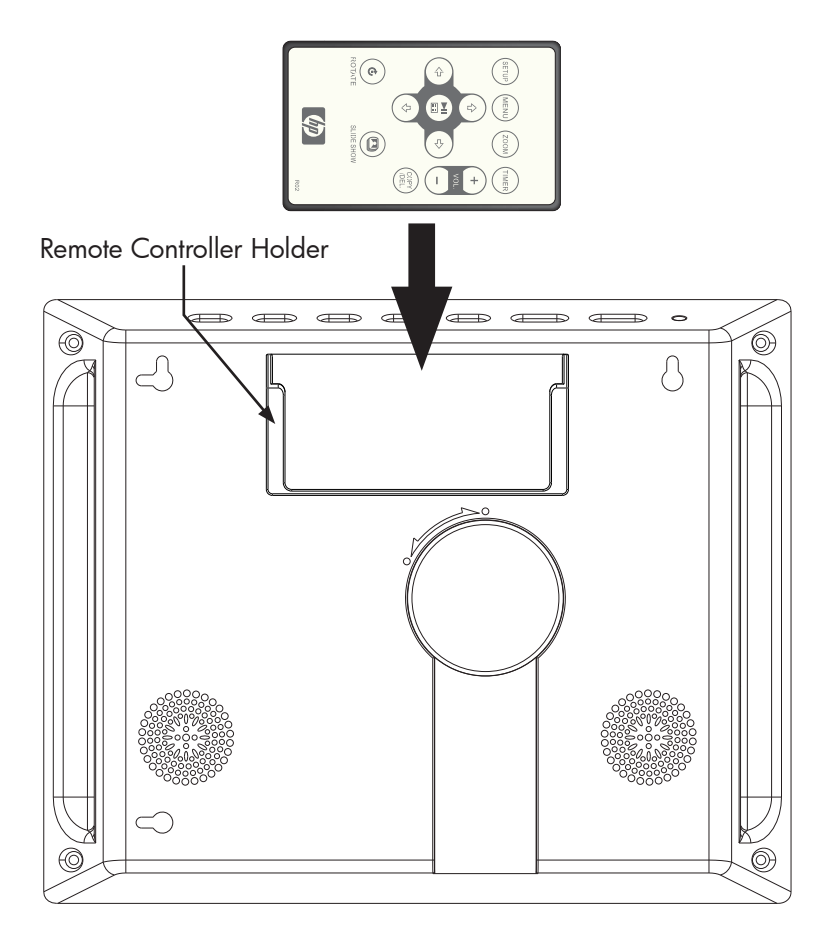

## Key Features

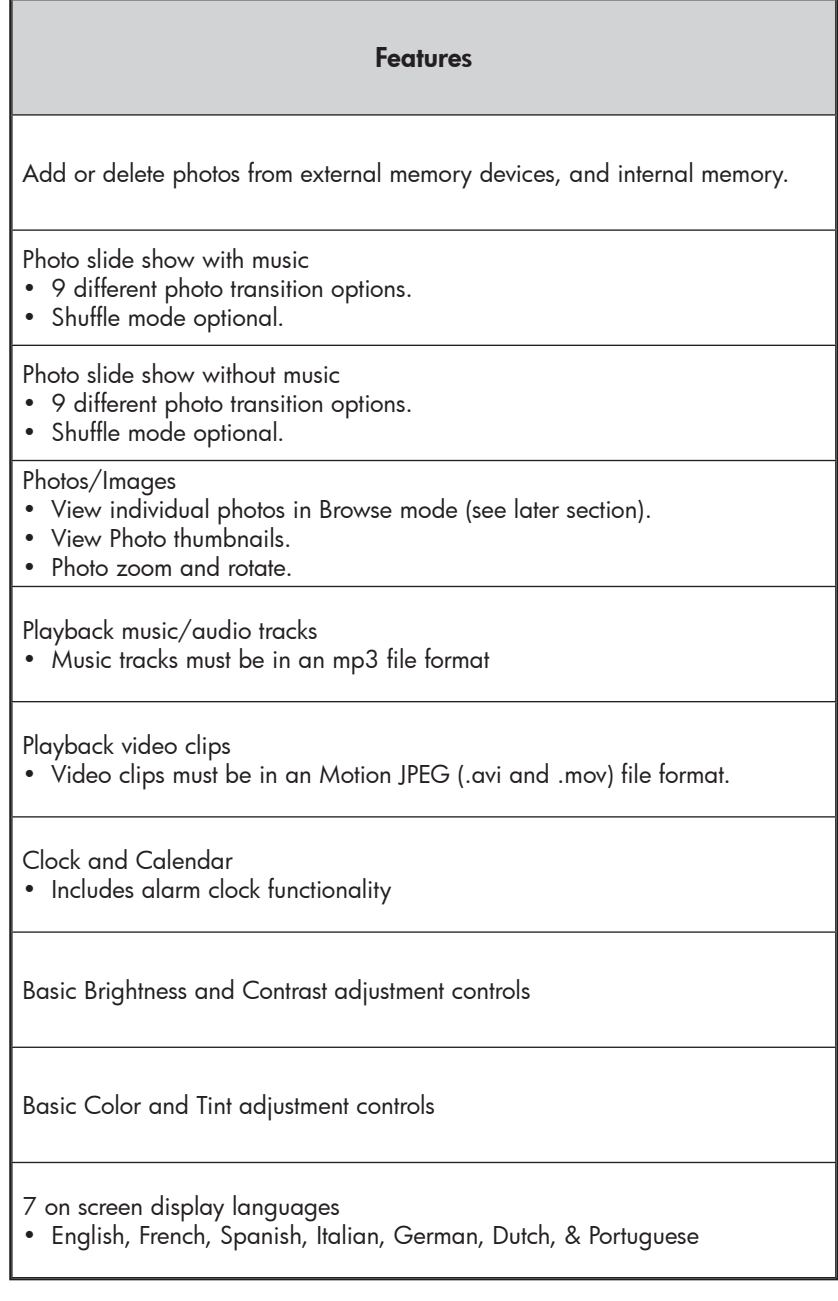

english

Initial Setup

1. Pull tab from remote control to activate.

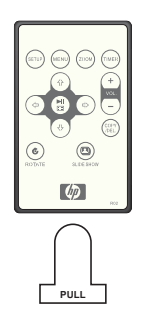

2. Power on the picture frame and press SETUP button.

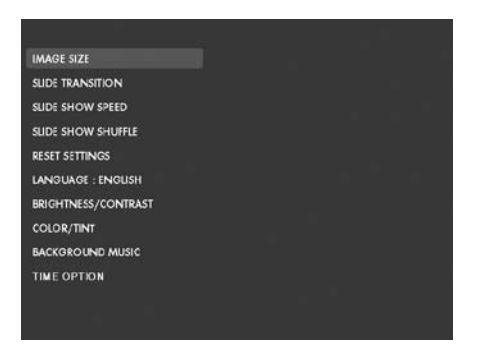

3. Press the directional arrows to highlight "LANGUAGE". Note: If desired language is already selected, go to step 5.

4. Press button and use the directional arrow buttons to highlight ЫI

the desired On-Screen-Display language. Press to select the language.

5. Change other settings by using the directional keys to highlight the

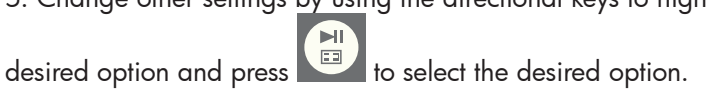

**IMAGE SIZE:** Select "ORIGINAL" to display photos with their original properties. Display photo in full height in normal aspect ratios.

Select "OPTIMAL" to allow the frame to display photos with optimized properties. Photo(s) will enlarge to fit the full width of the screen.

The default option is "ORIGINAL".

SLIDE TRANSITION: Choose from 9 options and select the desired transition. The default option is set to "RANDOM".

**SLIDE SHOW SPEED:** Select the desired photo display length. Options are: 5, 10, 30, 60 SECONDS, I HOUR, and 24 HOURS. The default option is "5 SECONDS".

**SLIDE SHOW SHUFFLE:** Select "ON" to display photos in a random order. Photos will not repeat until all have been displayed.

Select "OFF" to display photos in sequential order. The default option is set to "OFF".

RESET SETTINGS: Select this to restore all options to factory default settings. A confirmation prompt will be displayed before settings are reset.

LANGUAGE: Select this to choose the desired screen language option. The default is "ENGLISH".

BRIGHTNESS/CONTRAST: Select this option to change the displays brightness and contrast properties.

Use the  $\begin{pmatrix} \hat{\varphi} & \hat{\varphi} \\ \hat{\varphi} & \hat{\varphi} \end{pmatrix}$  buttons to change the display contrast. Use buttons to change the display brightness.

COLOR/TINT: Select this option to change the displays color and tint properties.

Use the  $\begin{pmatrix} \hat{v} \\ \hat{v} \end{pmatrix}$  &  $\begin{pmatrix} \psi \\ \psi \end{pmatrix}$  buttons to change the display color. Use the & buttons to change the display tint.

BACKGROUND MUSIC: Turn background music on or off during the slide show. Note: Only mp3 file formats are supported for playback.

TIME OPTION: Select "12H" for standard AM and PM time display. Select "24H" for a 24 hour clock display.

## Photo/Music/Video Content Management

MENU

The HP Digital Picture Frame can play back content from internal and external memory devices such as USB Flash drives and memory cards typically used with digital cameras. More than one external memory device can be inserted; however, content from one memory source can be selected for playback at any given time. To select the desired

memory source, press the  $\vee$  button TWICE and use the arrow keys

to highlight the appropriate memory icon. Press the  $\Box$  to select this content source. Example illustrated below:

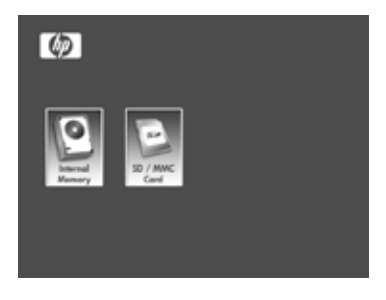

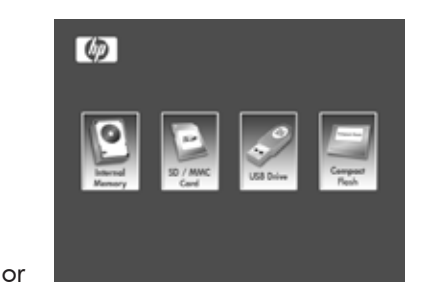

There are two methods on how to get content in the internal memory.

**From external memory device:** Insert external memory device with desired content into the appropriate connector. A slide

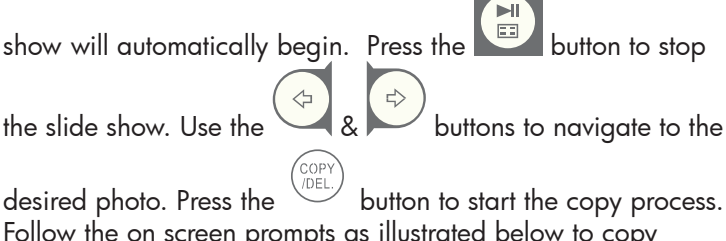

Follow the on screen prompts as illustrated below to copy the photo onto the frame's internal memory. Repeat for each desired photo/image.

NOTE: Only one photo/picture can be copied (or deleted) at a time from or to external memory devices.

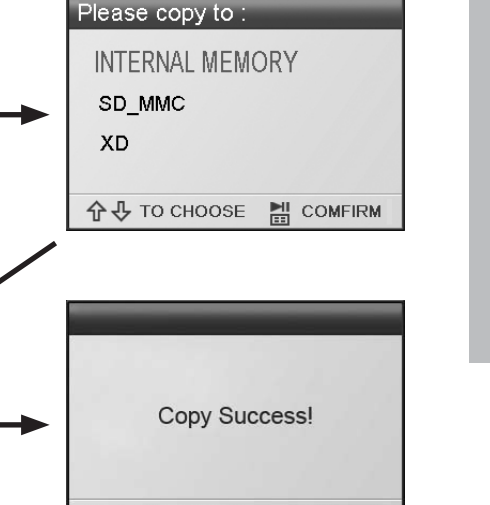

**企 →** TO CHOOSE 겚 **COMFIRM 企业 TO CHOOSE** 겚 **COMFIRM** .<br>MENl To copy audio files, press the  $\vee$  button. Use the arrow ы  $\Xi$ buttons to navigate to the **WUSIC** icon and press the button. Select the desired audio file and repeat the copy

process as previously illustrated.

Please choose:

**COPY** 

← TO CHOOSE

Copy...

Please wait!

**DELETE** 

**COMFIRM** 

렖

If desired, content can be copied onto external memory devices from the internal memory. Select the internal memory source and repeat the copy process but select the desired external memory device as the memory destination location.

**From a PC/notebook:** For the first connection, it is recommended to remove all external memory sources. Power on the HP Digital Picture Frame and connect the HP Digital Picture Frame to your Windows™ 2000 (with service pack 4 or greater), Windows™ XP (with Service Pack 2 or greater), or Windows™ Vista PC/notebook by using the USB cable provide with product (see illustration below):

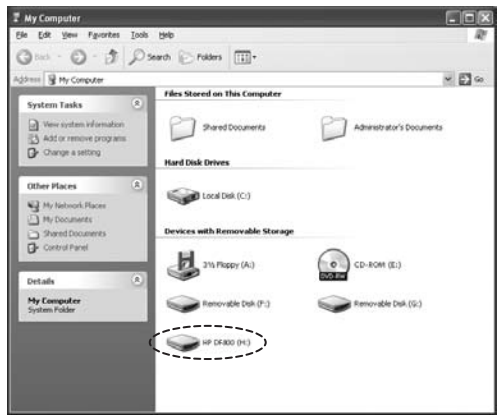

3 new drive letters will appear in Windows Explorer. These new drive letters represent the Digital Picture Frame's internal memory, Memory card slot 1 and Memory card slot 2. The digital picture frame will display the graphic below:

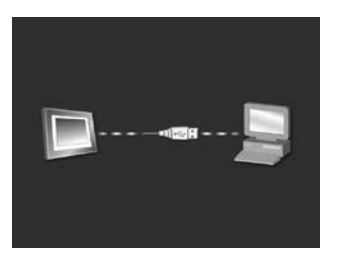

1 of the 3 new drive letters is the HP Digital Picture Frame's internal memory and will be labeled HP df800. Drive letter assignment MAY vary from PC to PC. Use standard Windows™ copy and paste procedures to move content onto the frame's internal memory. To check the picture frame's available memory, right click on the internal memory drive letter and select Properties. A properties menu will appear displaying the available/**Free space** (in Mega Bytes[MB]).

Disconnect the PC/notebook when desired content has been copied successfully.

Removing content from memory: Content can be removed/ deleted from internal and external memory in the same manner as it was added. Select the desired photo/music file to be

deleted and press the  $\overline{\text{SVD}}$  button. Use the arrow button to ЫĪ

highlight the DELETE button icon and press the to confirm this action as illustrated below:

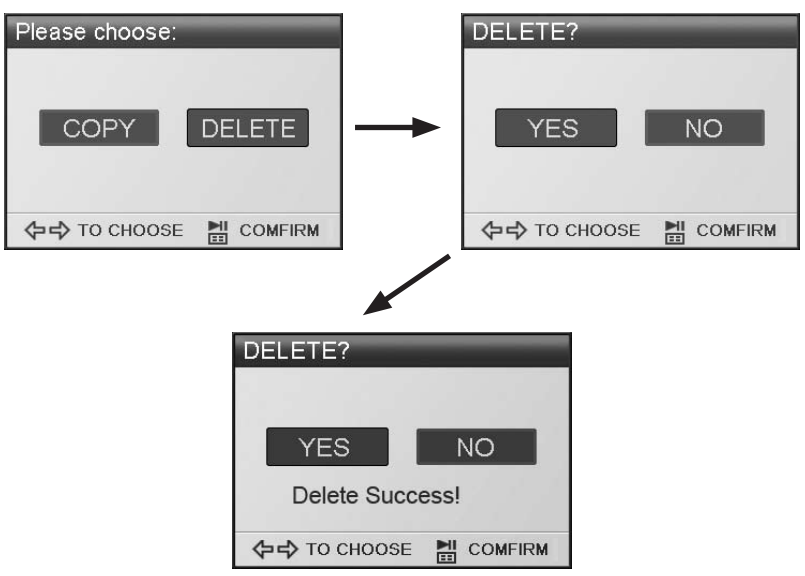

Follow the on screen menus to complete the task. Repeat the process for each file to be deleted.

## Photo/Picture Slide Show

#### Slide show modes

Slide show mode will begin automatically a few seconds after the frame is powered on or when an external memory card/USB Flash drive is inserted. There are two slide show modes, one with background music and the other without. Review the **Initial Setup** section of this document for details on how to change desired settings.

#### Browse mode

To exit slideshow mode, press **once**. "Browse mode" will be displayed on the lower right section of the screen for a few seconds. This allows forward and previous photo viewing as well as a copy/delete, rotate, and zoom options.

#### Thumbnail mode

To view photos/pictures in thumbnail mode, press the  $\left(\frac{1}{\epsilon_1}\right)$  twice when in slideshow mode or once when in browse mode.

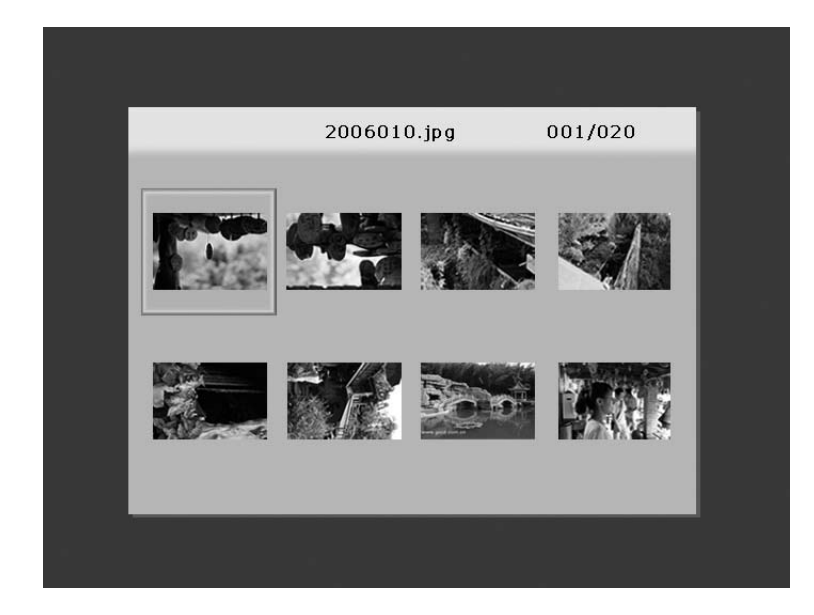

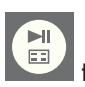

# english

## Music Playback

.<br>MENI Press  $\cup$  to access the menu screen.

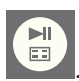

Use the directional arrows to select the  $\frac{1}{2}$  icon then press  $\frac{1}{2}$ 

The frame will display a list of music/audio files found on the selected memory source as illustrated below.

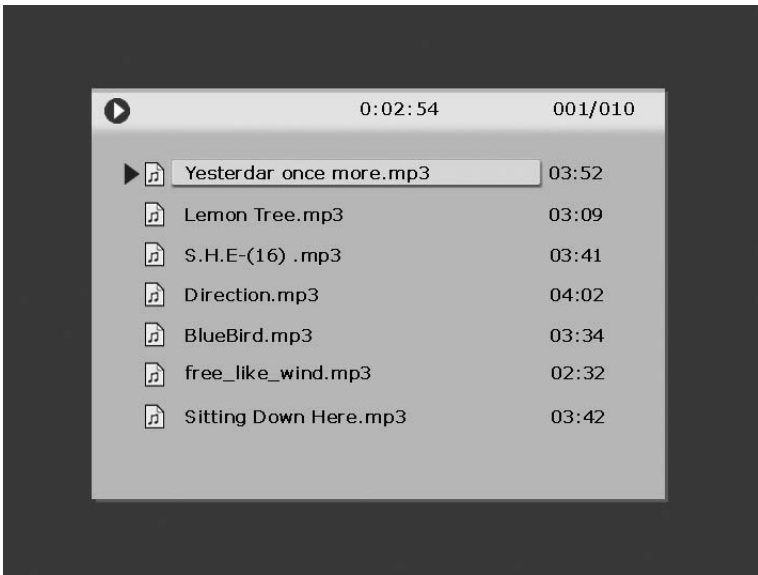

The first music track in the list will begin to play.

• The default playback mode is to play from first to last track then repeat from the first track.

#### Supported audio format: MP3

## Video Playback

Press the button to access the menu screen of the frame.

Use the directional arrows to select the  $\frac{1}{2}$  vibeo icon then press  $\frac{1}{2}$ confirm.

The frame will display a list of supported video clips/files found on the selected memory source as illustrated below.

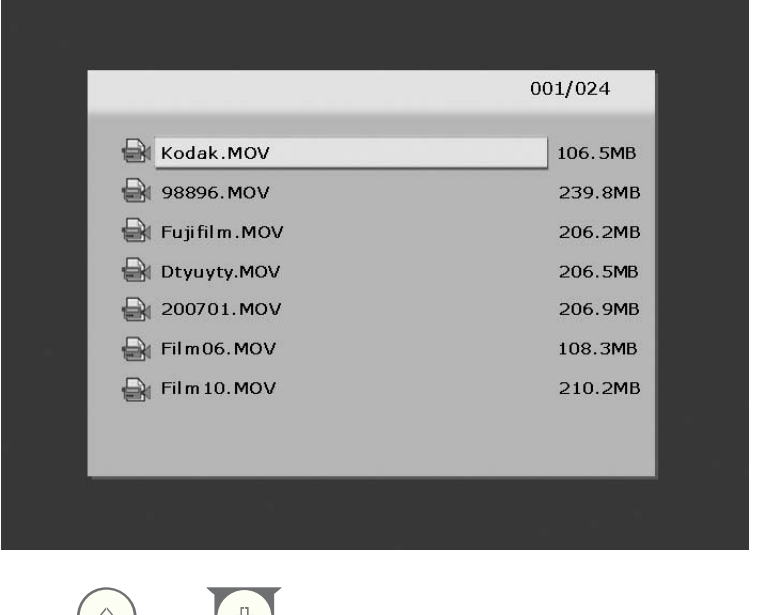

Press the  $\begin{matrix} \hat{u} \\ h \end{matrix}$  and  $\begin{matrix} \hat{v} \\ \hat{v} \end{matrix}$  buttons to select a desired video clip. Press  $\Box$ to start playback.

• The default playback mode will automatically play the next video clip until the end of the list, and then start over from the beginning.

#### Supported Video format: Motion JPEG (.avi and .mov)

# english

## Calendar

Press  $\cup$  to access the menu screen.

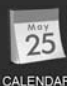

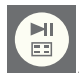

Use the directional buttons to select the  $\frac{CALENDAR}{C}$  icon then press The frame will display the calendar screen similar to the illustration below.

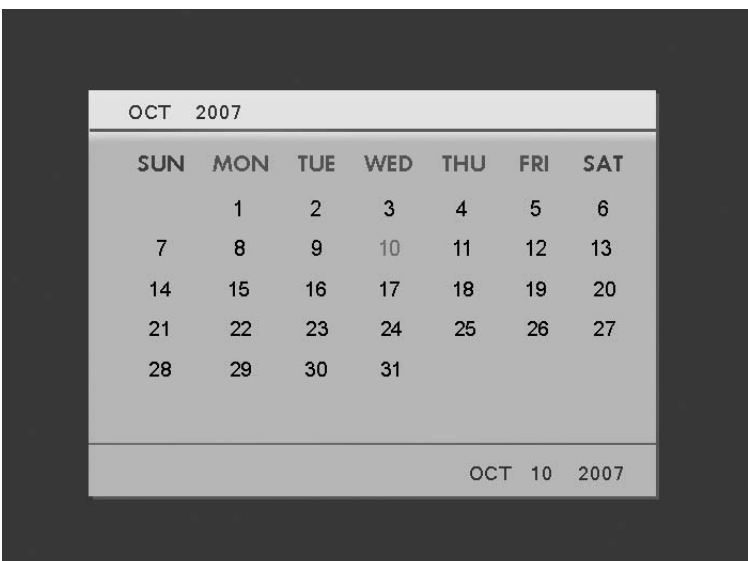

The calendar will display the current date. To adjust the date, review the next section titled Clock Setup and Viewing.

Use the  $\left(\begin{array}{c} \updownarrow \\ \downarrow \end{array}\right)$  &  $\left(\begin{array}{c} \downarrow \\ \downarrow \end{array}\right)$  buttons to view the previous or next month(s). Use the  $\left(\begin{matrix} \leftarrow & \leftarrow & \mathbb{R} \\ \mathbb{R} & \leftarrow & \mathbb{R} \end{matrix}\right)$  buttons to highlight the different days in the month.

## Clock Setup and Viewing

to access the menu screen.

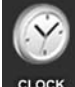

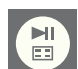

Use the directional buttons to select the  $\overline{C}$  icon then press The frame will display the Clock screen as illustrated below.

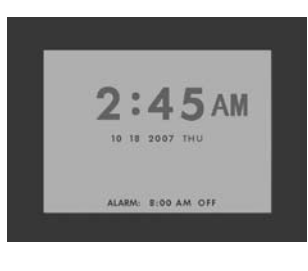

To change the clock time and alarm settings, press the  $\Box$ and the hour number will begin to flash.

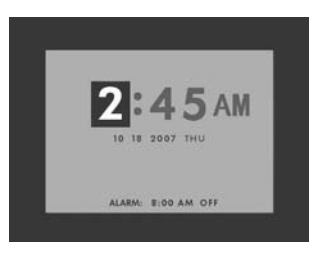

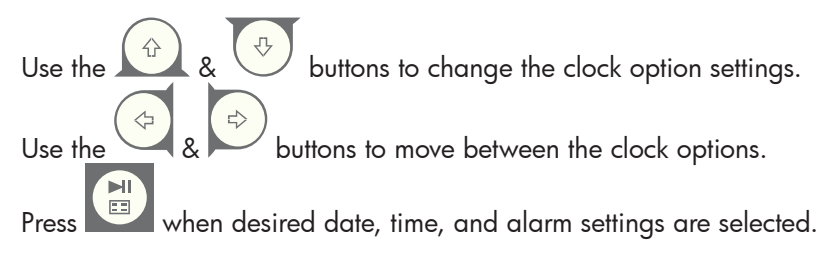

NOTE: The HP df800 Digital Picture Frame has a Real Time Clock (RTC) battery backup that allows the clock to maintain correct date and time when powered off. It is important that the df800 remains powered up for at least 6 hours to achieve a full charge. Once fully charged, the battery backup will allow the df800 to be powered down up to 36 hours. If the df800 is powered off for more than the battery limits, the date and time will need to be reconfigured.

## Specifications

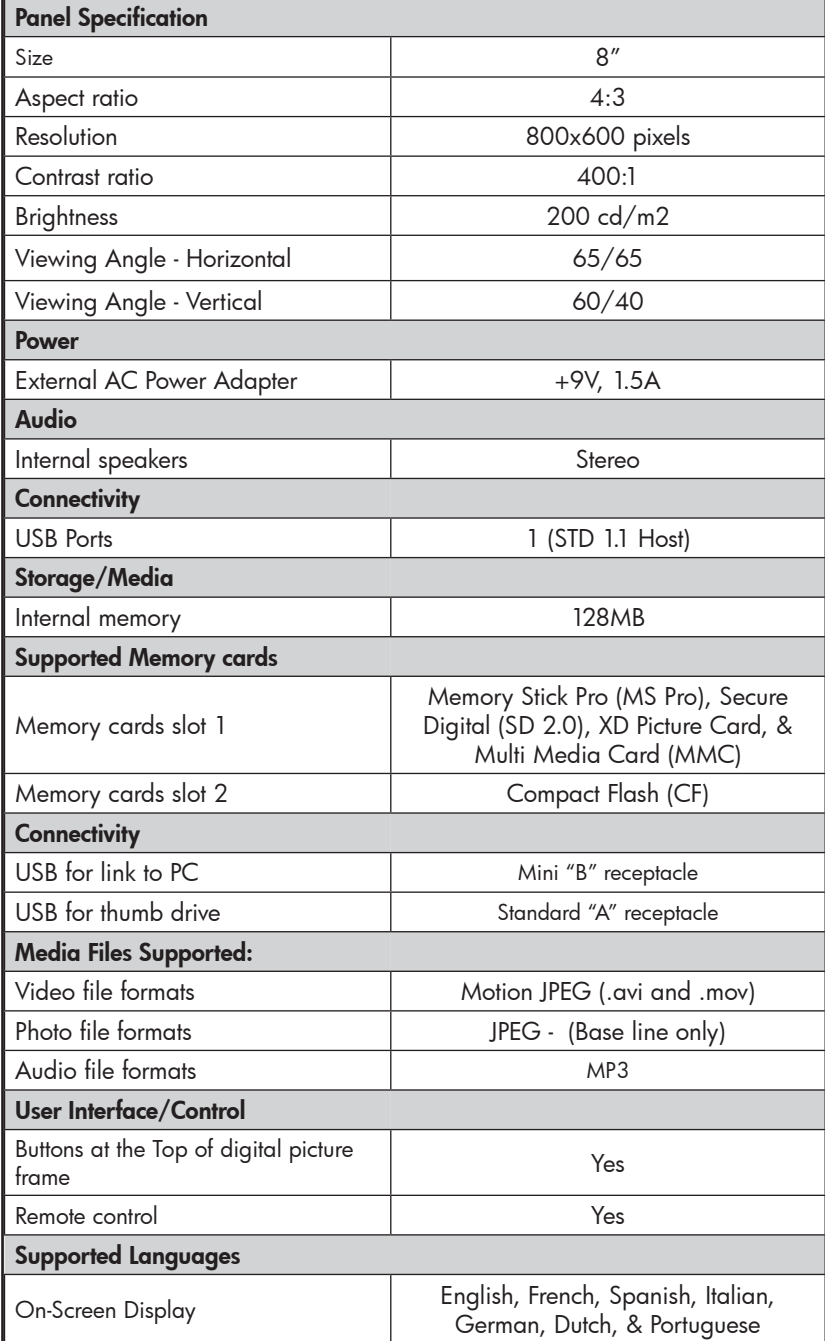

19 Download from Www.Somanuals.com. All Manuals Search And Download.

## Frequently Asked Questions

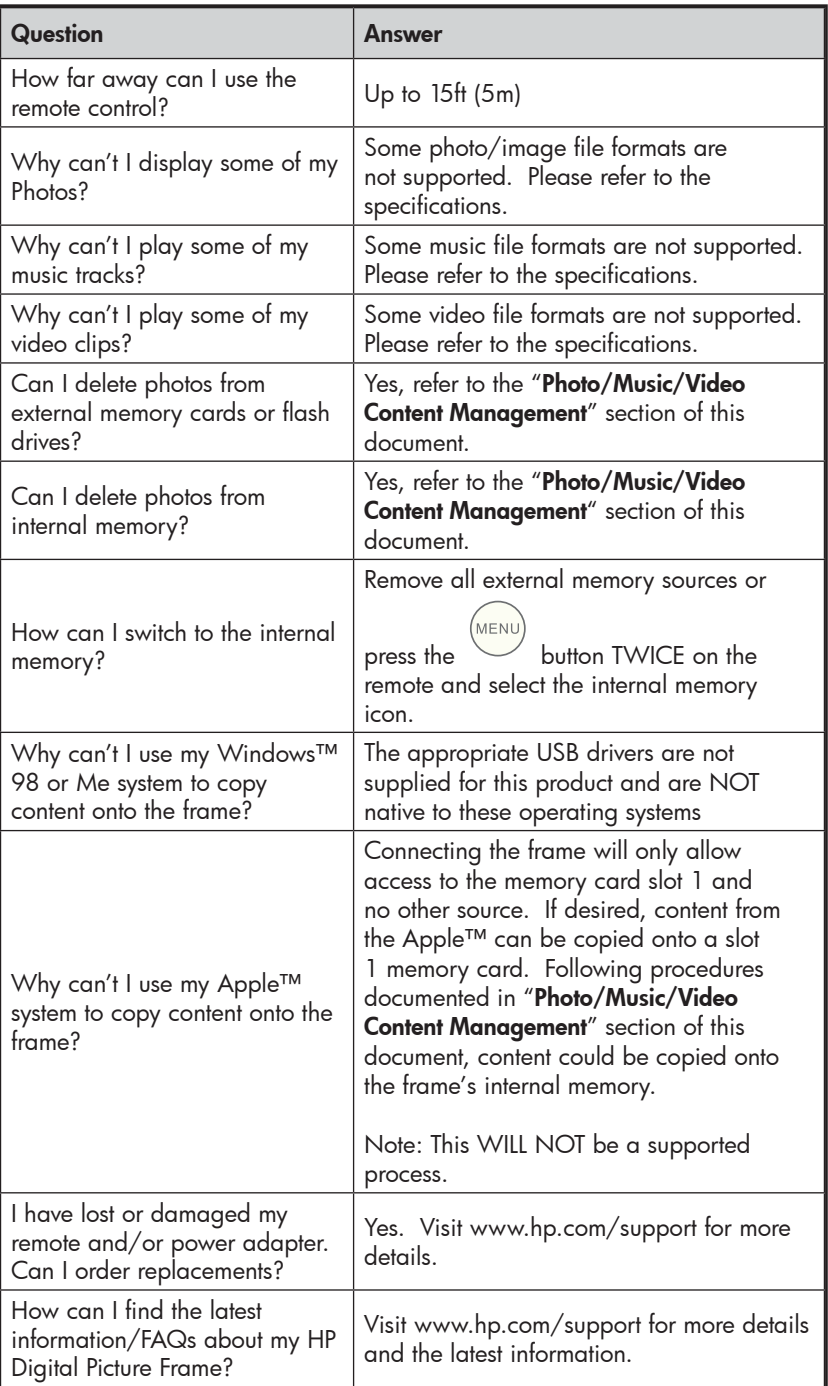

20 Download from Www.Somanuals.com. All Manuals Search And Download.

english

## Cleaning and Care Tips

√ Please power off the HP Digital Picture Frame before cleaning.

 $\sqrt{}$  DO NOT spray or pour liquid cleaning agents directly on the screen or frame.

√ DO NOT use ammonia, alcohol, or abrasive detergent cleaning agents.

#### Cleaning the Screen:

- 1. Wipe screen with a clean, soft, lint-free cloth to remove dust and loose particles.
- 2. If further cleaning is required, apply an appropriate cleaning agent (approved for LCD displays) to a clean, soft, lint-free cloth and wipe the screen.
- **NOTE:** do not apply too much pressure on the screen to avoid damaging it.

#### Cleaning the Frame and Backing:

- 1. Use a clean, soft, lint-free cloth to remove dust and loose particles.
- 2. If desired, apply an appropriate cleaning agent to a clean, soft, lint-free cloth and wipe the appropriate surfaces.

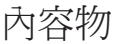

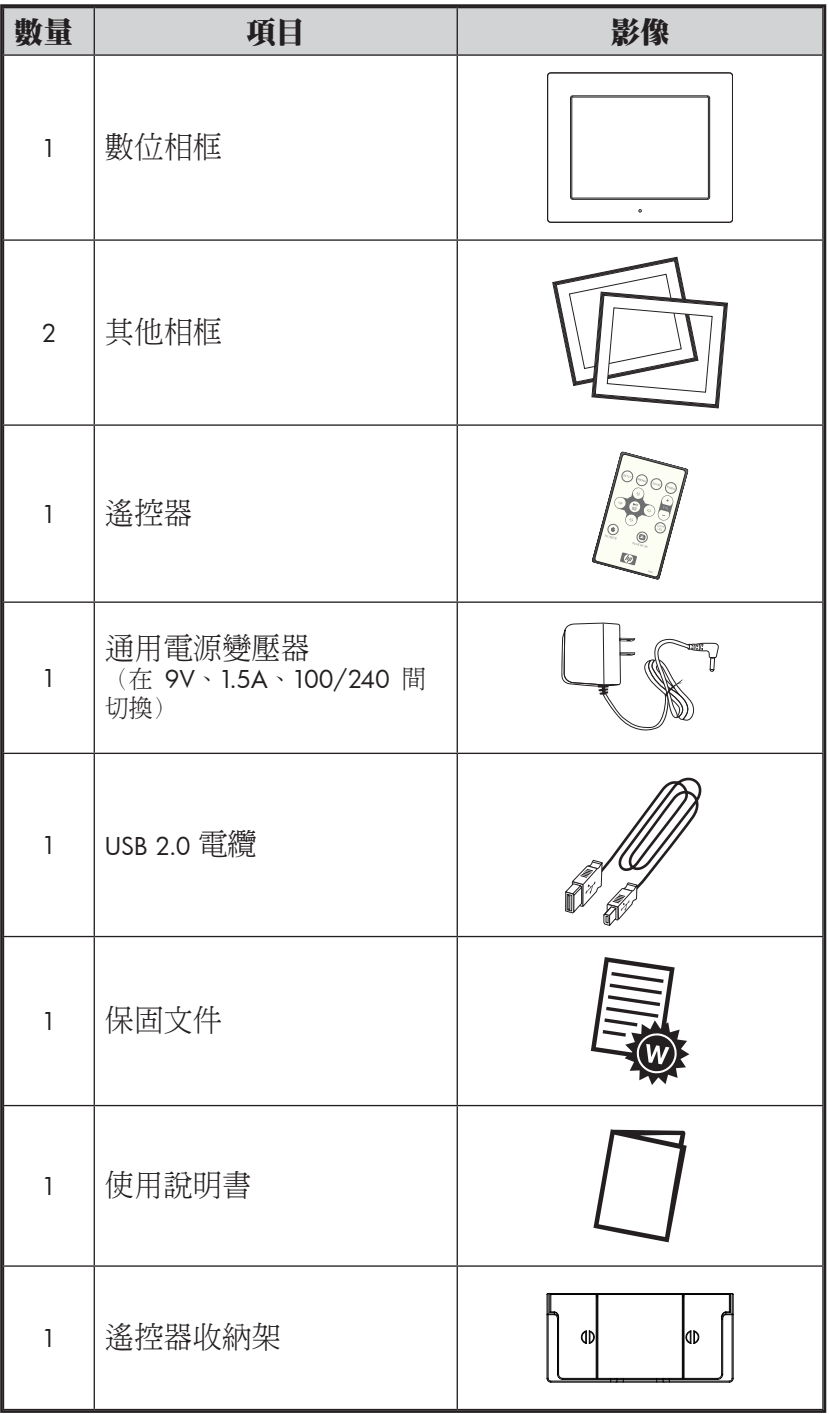

繁體中文

22 Download from Www.Somanuals.com. All Manuals Search And Download.

## 入門指南

1. 將電源線連接到數位相框的 DC 輸入,並將變壓器插入電源插座。

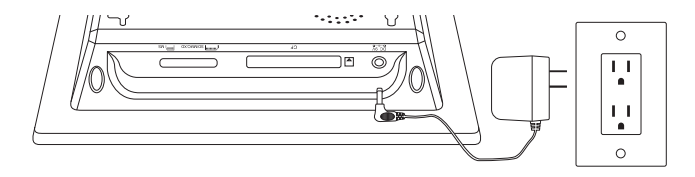

2. 將隨附的腳架完全展開,然後按數位相框頂部的 POWER 鈕。

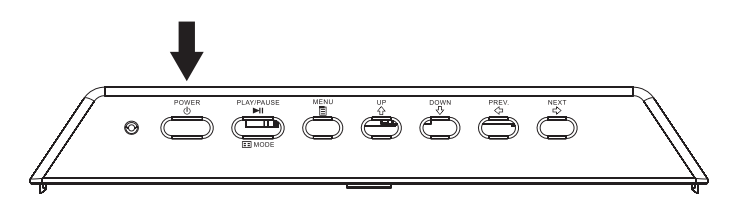

3. 如下圖所示,將含有所需相片、音樂和/或視訊的記憶卡或 USB 存 放裝置(外接記憶卡)插入適當的卡槽或 USB 埠。 註:記憶卡和 USB 存放裝置必須正確插入。一般而言,記憶卡和 USB 存放裝置上的標籤必w須朝外,如下圖所示。

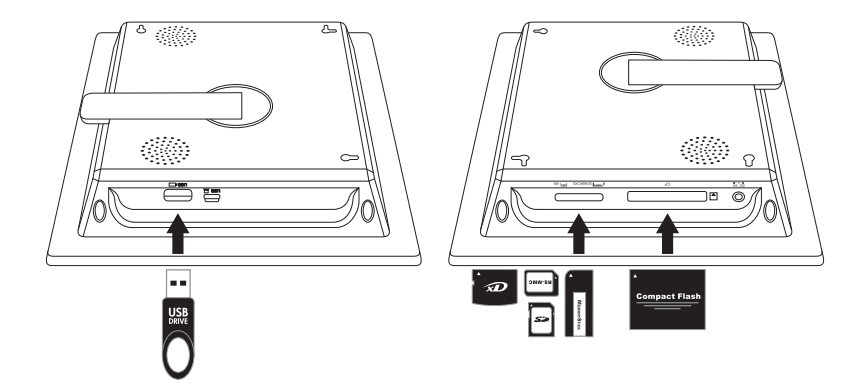

4. 相片投影片會在幾秒後開始自動播放。如果音樂曲目也在同一個外部 記憶體裝置上,除非停用設定,否則投影片會搭配背景音樂示。盡情 享受使用本產品的樂趣吧!

## 遙控器

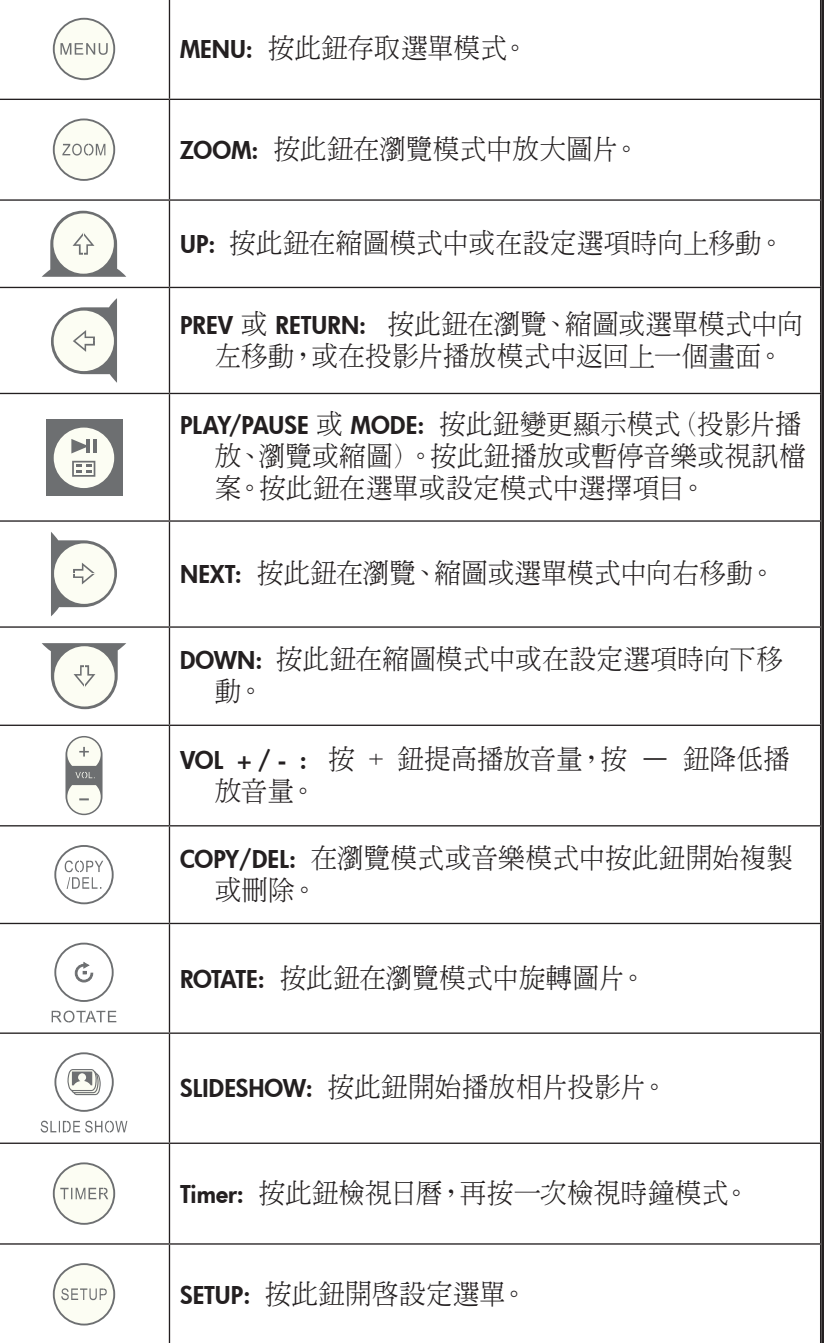

相框

俯視圖:電源與傳輸

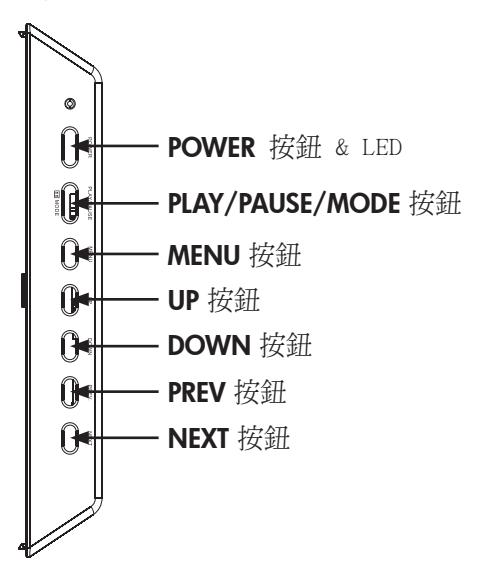

左側視圖:連接電腦的 USB 連接埠和迷你 USB 連接埠

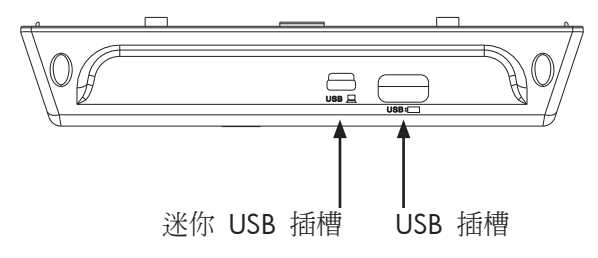

仰視圖:外接記憶卡插槽與電源

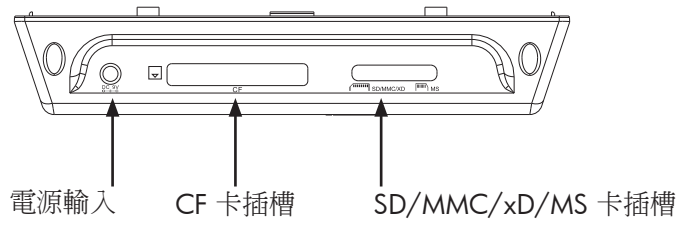

25 Download from Www.Somanuals.com. All Manuals Search And Download.

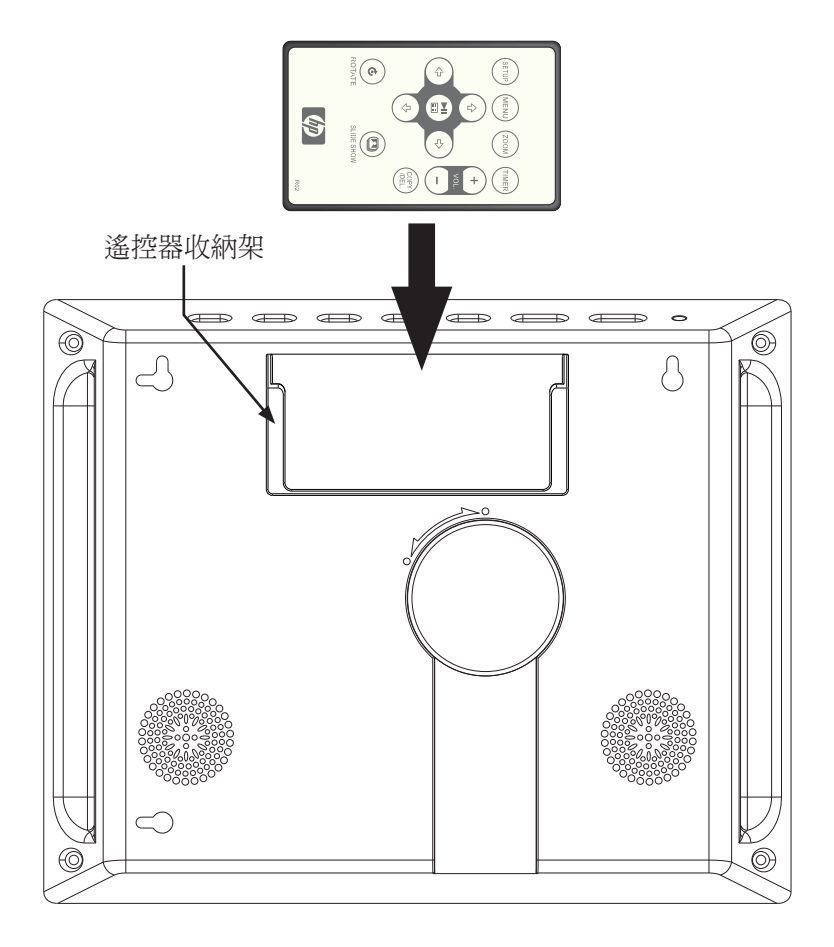

## 主要功能

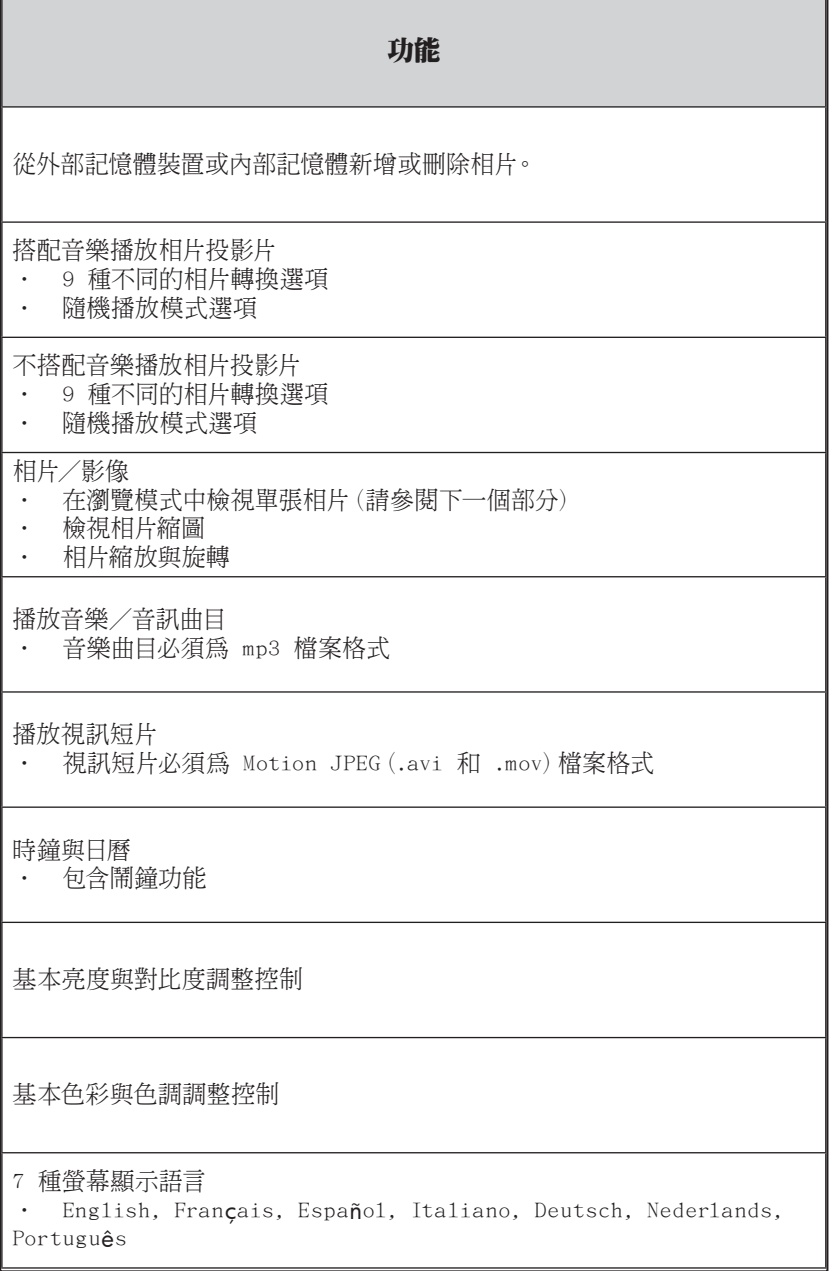

初始設定

1. 從遙控器拉出標籤,啓動遙控器。

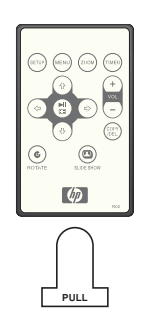

2. 開啓相框電源, 按 SETUP 按鈕。

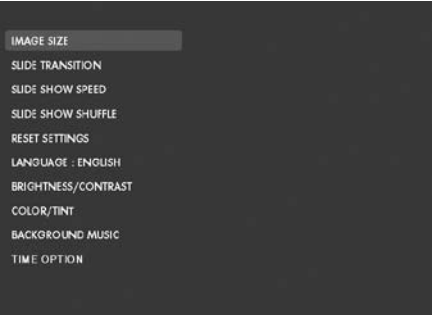

3. 按箭頭鍵反白顯示"LANGUAGE" (語言)。註: 如果已選取所需的 語言,請移至步驟 5。

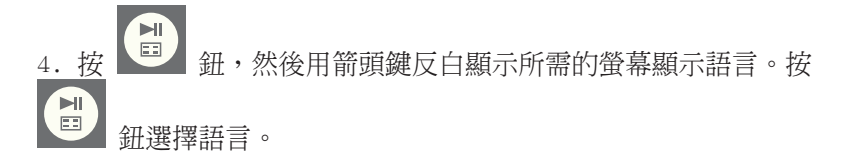

 $\Xi$ 

5. 若要變更其他設定,用箭頭鍵反白顯示所需的選項,然後按 鈕選擇所需的選項。

繁體中文

IMAGE SIZE (影像大小):選擇 "ORIGINAL" (原始),以相片的原 始特性顯示相片。以正常縱橫比顯示相片的全高。

選擇 "OPTIMAL" (最佳化),充許相框以相片的最佳特性顯示相 片。放大相片以符合全螢幕的寬度。

預設選項為 "OPTIMAL"(最佳化)。

SLIDE TRANSITION(投影片轉換方式):從 9 個選項中選擇所需的轉 換方式。預設選項設定為 "RANDOM"(隨機)。

SLIDE SHOW SPEED (投影片播放速度): 選擇所需的相片顯示長 度。選項有:5、10、30、60 秒、I 小時、24 小時。預設選項為"5 SECONDS" (5秒)。

SLIDE SHOW SHUFFLE (投影片隨機播放):選擇 "ON" (開啓), 以隨機順序顯示相片。顯示全部相片後,不會重複播放。

選擇"OFF"(關閉),依序顯示相片。預設選項設定為 "OFF"(關 閉)。

RESET SETTINGS (重設設定) : 選擇此選項, 將所有選項恢復為原廠預 設設定。重設設定前會顯示確認提示。

LANGUAGE(語言):選擇此選項,選擇所需的螢幕顯示語言。預設 設定為 "ENGLISH"(英語)。

BRIGHTNESS/CONTRAST (亮度/對比度): 選擇此選項,變更顯示亮 度與對比度。

用 命 和 少 按鈕變更顯示對比度。用 命 和 今 按鈕 變更顯示亮度。

COLOR/TINT(色彩/色調):選擇此選項,變更顯示色彩與色調。

用 命 和 步 按鈕變更顯示色彩。用 中 和 今 更顯示色調。

BACKGROUND MUSIC (背景音樂) : 播放投影片時, 開啓或關閉背景 音樂。註:僅支援 mp3 檔案格式播放。

TIME OPTION (時間選項): 選擇 "12H" (12 小時), 以 AM 和 PM 格式顯示時間。選擇 "24H",以 24 小時時制顯示時鐘。

29

Download from Www.Somanuals.com. All Manuals Search And Download.

## 相片/音樂/視訊內容管理

HP 數位相框可播放內部與外部記憶體裝置的內容,例如:USB 隨身 碟,以及數位相機最常使用的記憶卡。可插入一個以上的外部記憶體 裝置;但是一次只能選取一個記憶體來源來播放其內容。若要選擇所 (menu 需的記憶體來源,按兩次 鈕,然後用箭頭鍵反白顯示適當的記 憶體圖示。按 (2), 選擇此內容來源。圖示如下:

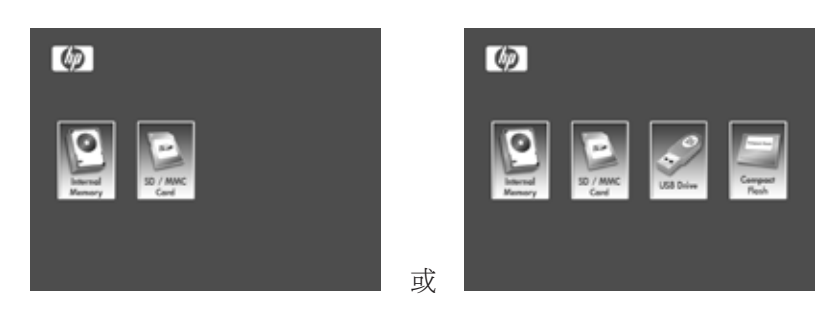

有兩種方法可以讀取內部記憶體的內容。

從外部記憶體裝置:將含有所需內容的外部記憶體裝置插入適 ыi 當的連接器。投影片會自動開始播放。按  研停止投影 .<br>COPY ....<br>IDEL 片播放。用 –– 和 –– 按鈕瀏覽所需的相片。按 鈕開始複製。如下圖所示,按照畫面上的提示將相片複製到相 框的內部記憶體。對每張要複製的相片/影像重複此步驟。

註:一次只能複製(或刪除)一張相片/圖片,不論外部記憶 體裝置是複製來源或複製目的地。

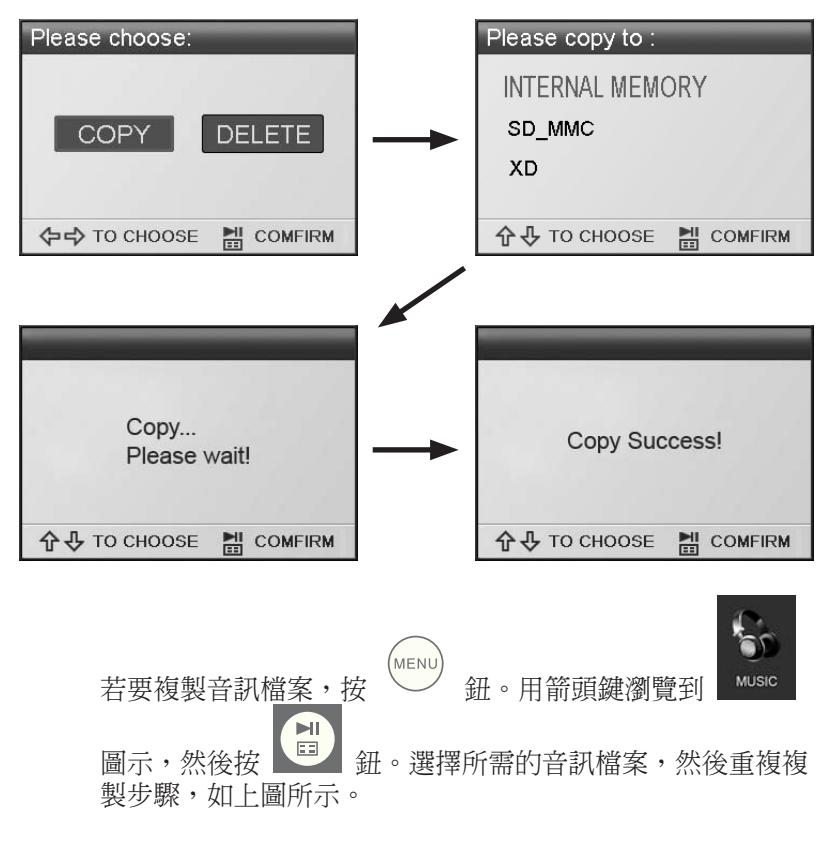

若有需要,可將內部記憶體的內容複製到外部記憶體裝置。選 擇內部記憶體來源,然後重複複製步驟,但是這次選擇所需的 外部記憶體裝置作為複製目的地。

**從個人電腦/筆記型電腦:**若是第一次連接,建議移除所有 外部記憶體來源。開啟 HP 數位相框電源,使用本產品隨附 的 USB 電纜連接 HP 數位相框和 Windows™ 2000(Service Pack 4 版本以上) 、Windows™ XP (Service Pack 2 版本以 上),或 Windows™ Vista 個人雷腦/筆記型雷腦(請參見 下圖) :

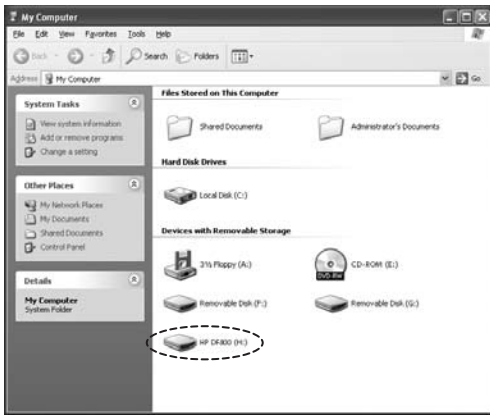

3 個新磁碟機字母會出現在 Windows Explorer 中。這些字母 分別代表數位相框的內部記憶體、記憶卡插槽 1、記憶卡插槽 2。數位相框會顯示下圖:

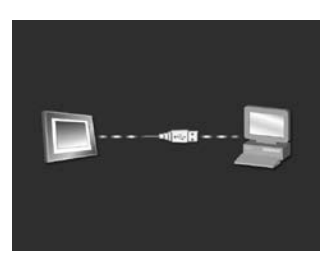

其中一個新磁碟機字母代表 HP 數位相框的內部記憶體,標 示為 HP df800。視個人電腦而定, 指定的磁碟機字母可能不 同。使用標準的 Windows™ 複製並貼上程序,將內容移至相 框的內部記憶體。若要檢查相框的可用記憶體,在代表內部記 憶體的字母上按一下滑鼠右鍵,然後選擇 [內容]。內容選單 出現,顯示可用空間(以 Mega Bytes [MB] 為單位)。

所需的內容已成功複製後,中斷個人電腦/筆記型電腦的連 線。

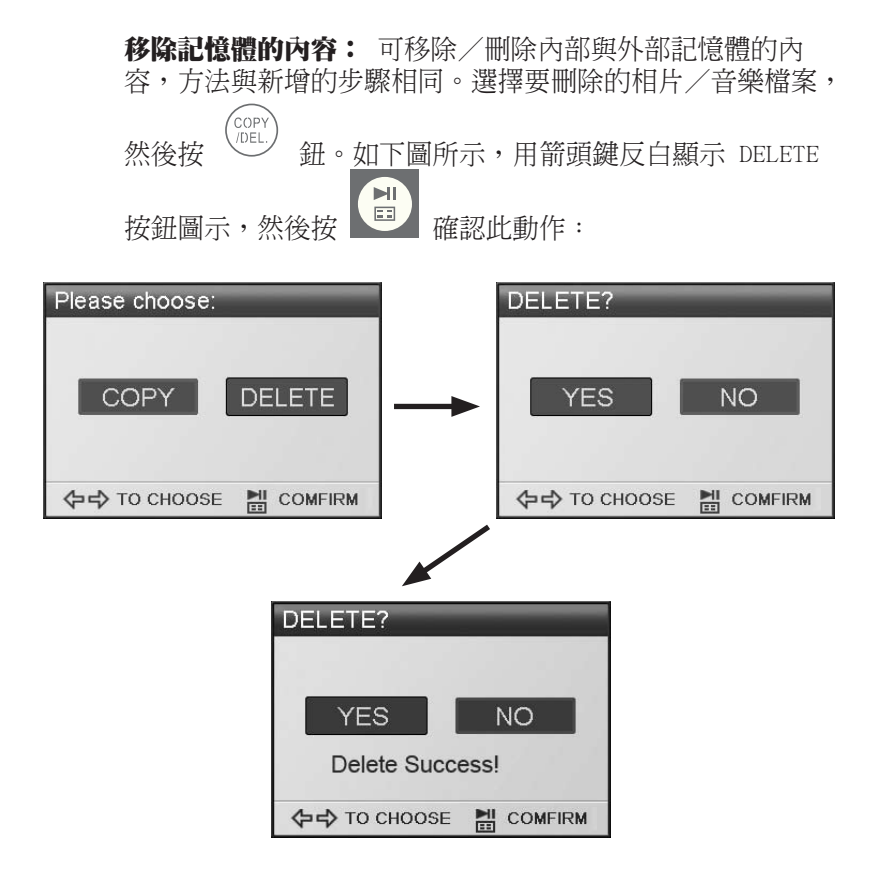

繁體中文

按照畫面上的選單完成步驟。對每個要刪除的檔案重複此步 驟。

## 相片/圖片投影片播放

#### 投影片播放模式

投影片播放模式會在開啟相框電源或插入外接記憶卡/USB 隨身碟的 幾秒後自動開始。有兩個投影片播放模式,一個是搭配背景音樂,另 一個是不搭配背景音樂。有關如何變更所需設定,請參閱本使用說明 書的初始設定部分。

#### 瀏覽模式

若要離開投影片播放模式,按一下【E】。 "Browse mode" (瀏覽 模式)會顯示在書面右下角數秒。可讓您檢視上一張或下一張相片, 以及使用複製/刪除、旋轉、縮放選項。

 $\mathbf{H}$ 

#### 縮圖模式

若要以縮圖模式檢視相片/圖片, 在投影片播放模式中按兩

, 或在瀏覽模式下按一下

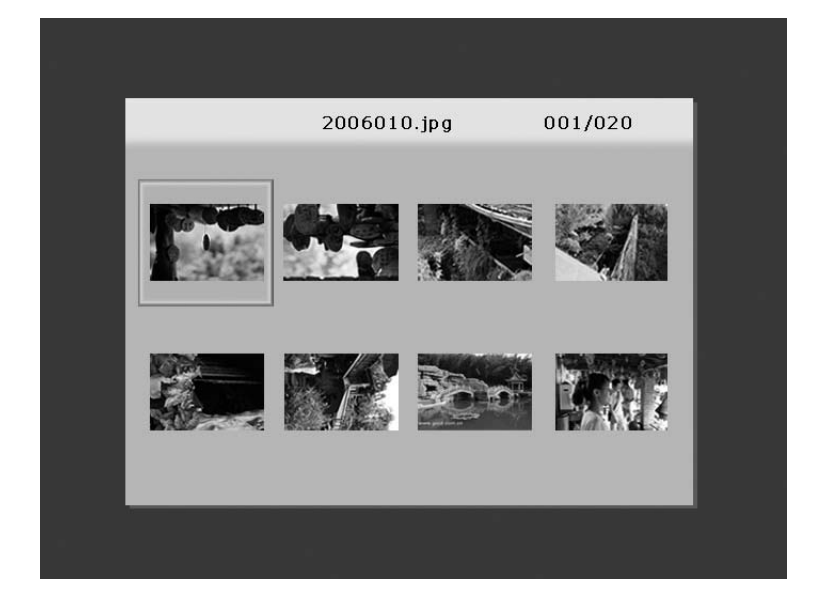
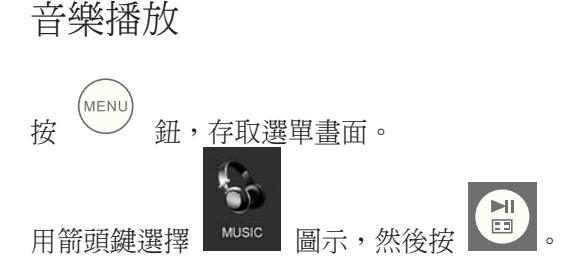

相框會顯示在選取記憶體來源上找到的音樂/音訊檔案清單,如下圖 所示。

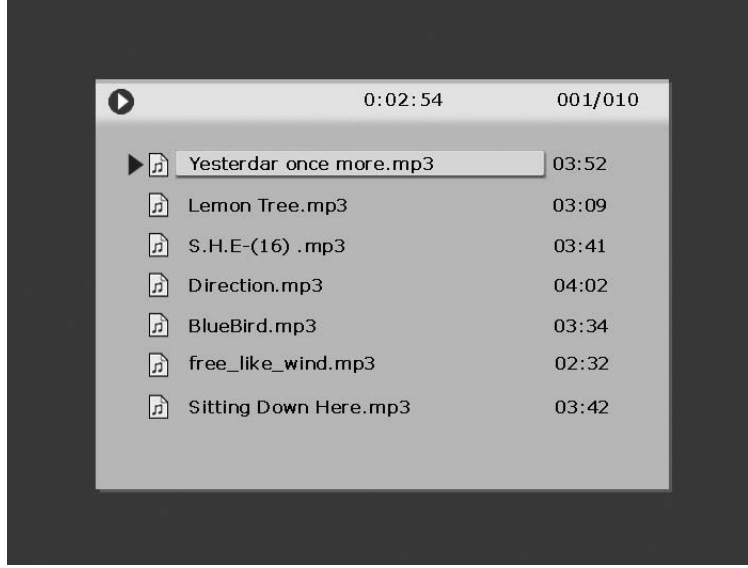

開始播放清單上的第一首音樂曲目。

• 預設播放模式是從第一首曲目播放到最後一首曲目,然後再 重頭開始。

#### 支援的音訊格式:MP3

## 視訊播放

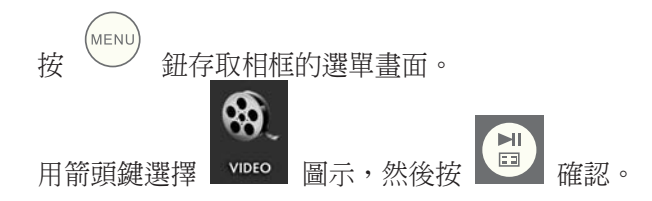

相框會顯示在選取記憶體來源上找到的視訊短片/檔案清單,如下圖 所示。

001/024 **Kodak.MOV** 106.5MB **R** 98896.MOV 239.8MB Fujifilm.MOV 206.2MB Dtyuyty.MOV 206.5MB 200701.MOV 206.9MB Film06.MOV 108.3MB Film 10. MOV 210.2MB < <del>1 3 細和 3 細, 選擇所需的視訊短片。按 日 開始播</del> 按放。

• 預設播放模式會自動播放下一個視訊短片,直至清單結束, 然後再重頭開始。

支援的視訊格式:動畫 JPEG(.avi 和 .mov)

日曆

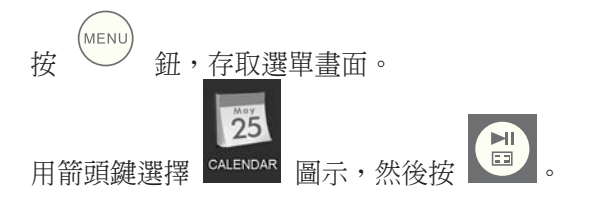

相框會顯示類似下圖的日曆畫面。

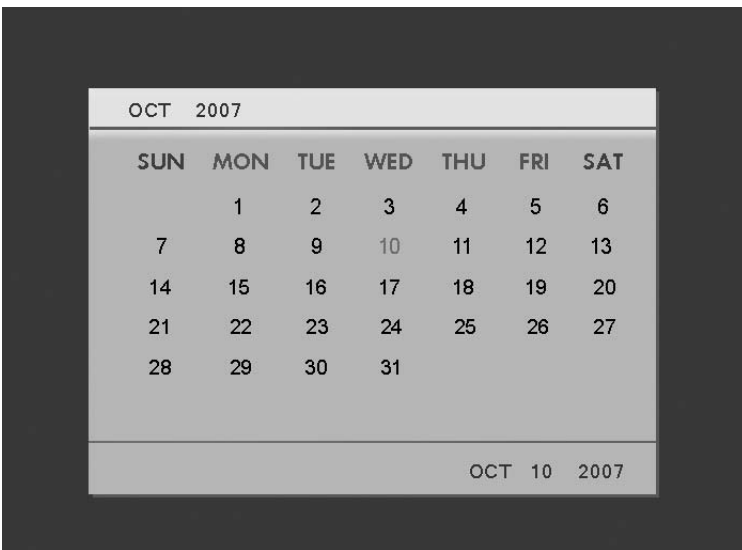

日曆會顯示目前的日期。若要調整日期,請參閱下一部分的時鐘設定 和檢視。

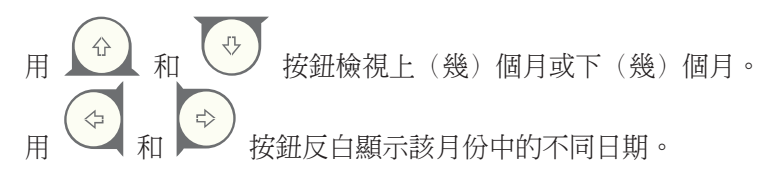

### 時鐘設定與格式

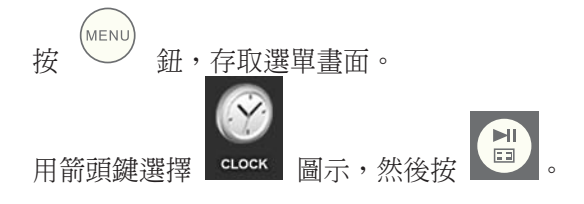

相框會顯示時鐘畫面,如下圖所示。

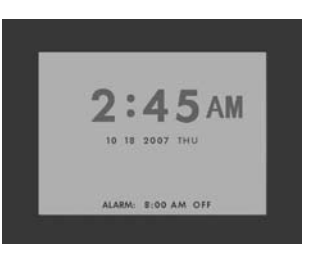

若要變更時鐘時間和鬧鐘設定,按 20 紐,則「小時」會開始閃 爍。

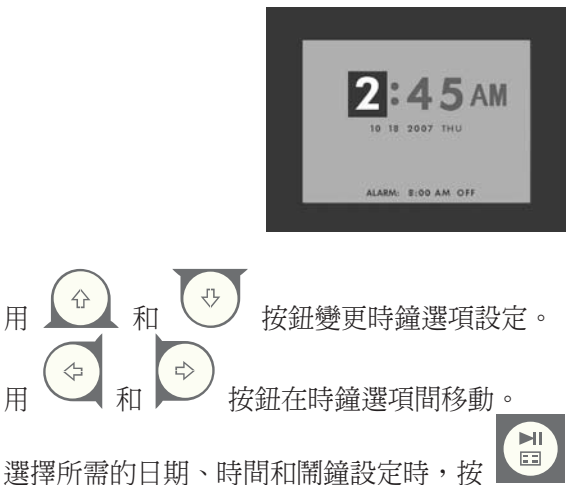

註:HP df800 數位相框裝有即時時鐘 (RTC) 備用電池,關閉電源時 也能保持正確的日期和時間。df800 至少要連續充電 6 個小時才能充 滿,這點很重要。充飽電後,備用電池可讓 df800 連續使用長達 36 小時。如果 df800 的關機時間超過電池限制,日期和時間必須重新設 定。

# 規格

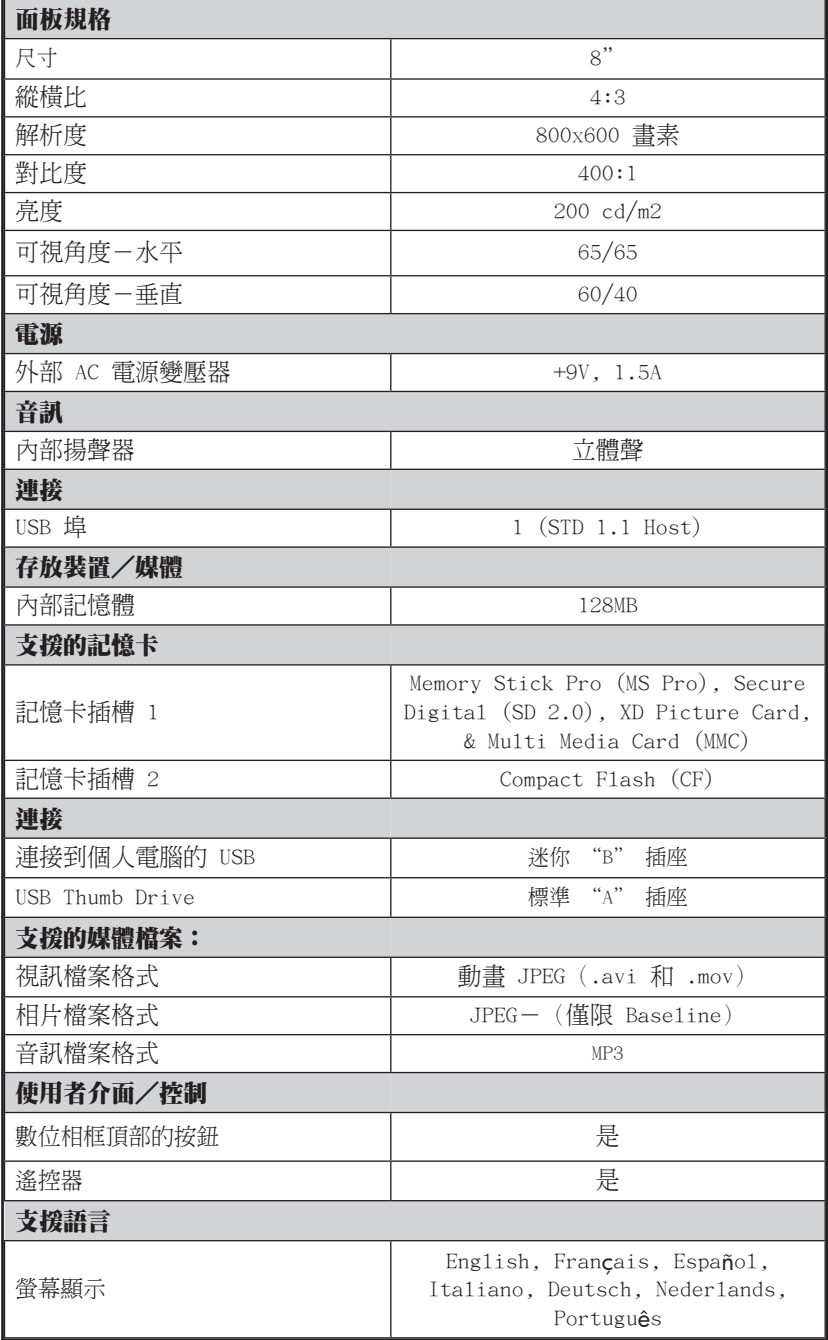

繁體中文

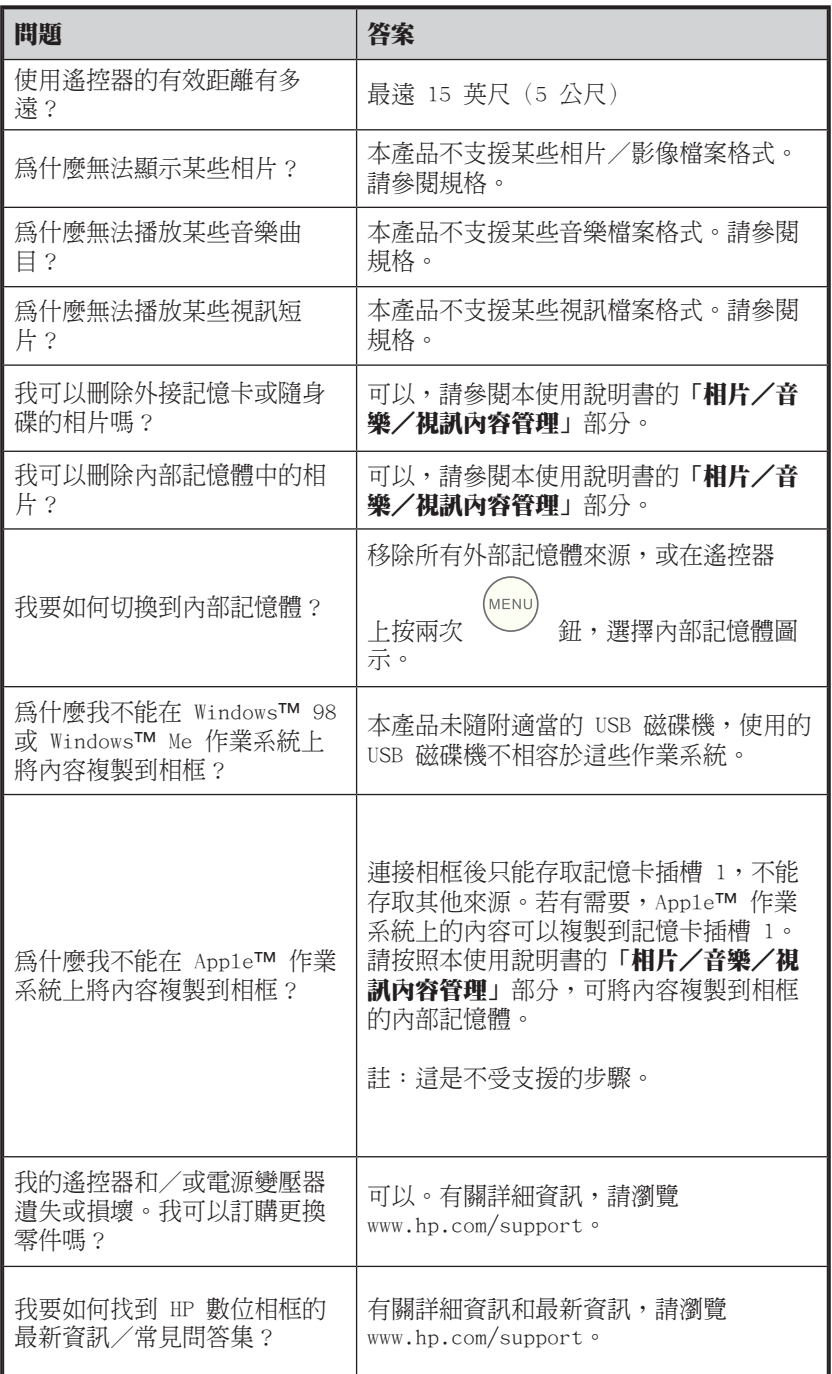

繁體中文

### 清潔和保養的秘訣

- √ 清潔前,請關閉 HP 數位相框的電源。
- √ 請勿在螢幕或相框上直接噴瀟或潑灑清潔液。
- √ 請勿使用氨水、酒精或研磨清潔劑。

#### 清潔螢幕:

- 1. 使用乾淨的非棉絨軟布擦拭螢幕,清除灰塵和掉落的粒 子。
- 2. 如果需要進一步清潔,請用乾淨的非棉絨軟布蘸有適當的 清潔劑(經 LCD 顯示幕核准)來擦拭螢幕。

繁體中文

• 註:請勿在螢幕上施加過大的壓力,以免造成損壞。

#### 清潔相框和背部:

- 1. 使用乾淨的非棉絨軟布清除灰塵和掉落的粒子。
- 2. 若有需要,請用乾淨的非棉絨軟布蘸有適當的清潔劑來擦 拭適當的表面。

箱の中に含まれているもの

| 数量             | アイテム                                    | 画像                     |
|----------------|-----------------------------------------|------------------------|
| $\mathbf{1}$   | デジタル・ピクチャ・フレーム                          | $\bullet$              |
| $\overline{2}$ | 追加フレーム                                  |                        |
| $\mathbf{1}$   | リモート・コントロール                             |                        |
| $\mathbf{1}$   | ユニバーサル電源アダプター<br>(9V、1.5A、100/240 スイッチ) | 7                      |
| $\mathbf{1}$   | USB 2.0 ケーブル                            |                        |
| $\mathbf{1}$   | 保証書                                     |                        |
| $\mathbf{1}$   | ユーザー・マニュアル                              |                        |
| $\mathbf{1}$   | リモート・コントロール・ホルダー                        | <b>OD</b><br><b>4D</b> |

42 Download from Www.Somanuals.com. All Manuals Search And Download.

日本語

1. 電源コードをデジタル・ピクチャ・フレームの DC 入力に接続し、コン セントにアダプターのプラグを差し込みます。

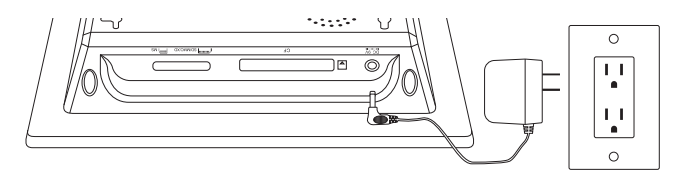

2. 付属スタンドを伸長状態へと広げ、デジタル・ピクチャ・フレー ム先端の POWER ボタンを押します。

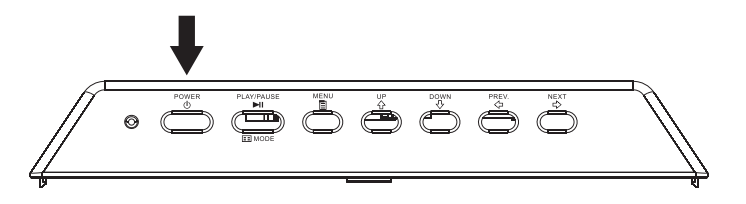

3. 以下の図のように、適切なカードスロットまたは USB ポートに必要な フォト、音楽および/またはビデオを含む、お持ちのメモリカードまた は USB 記憶装置(外部記憶装置)を挿入します。 注意: メモリカード と USB 記憶装置は正しい方向に向けてください。 通常、これらのカー ドまたは USB 機器上にあるラベルは、以下の図のように外側に向い ていなければなりません。

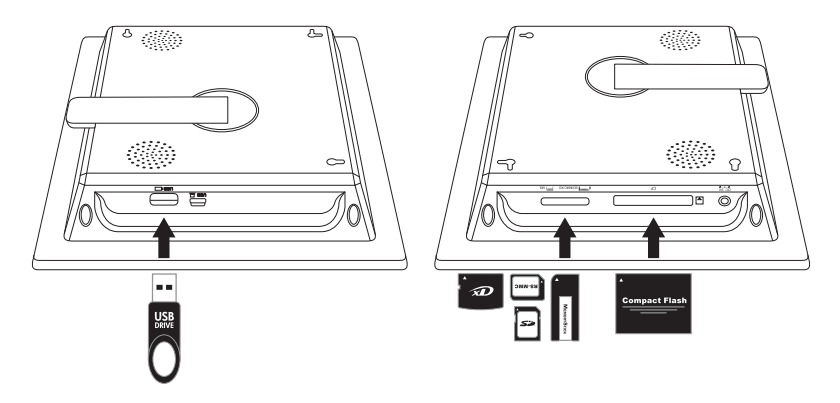

4. 数秒たつと、フォト・スライドショーが自動的に始まります。 音楽トラッ クが同じ外部記憶装置で利用できる場合、設定を無効にしない限り、 スライドショーはバックグラウンド・ミュージックと共に表示されます。 どうぞ心ゆくまでお楽しみください!

# リモート・コントロール

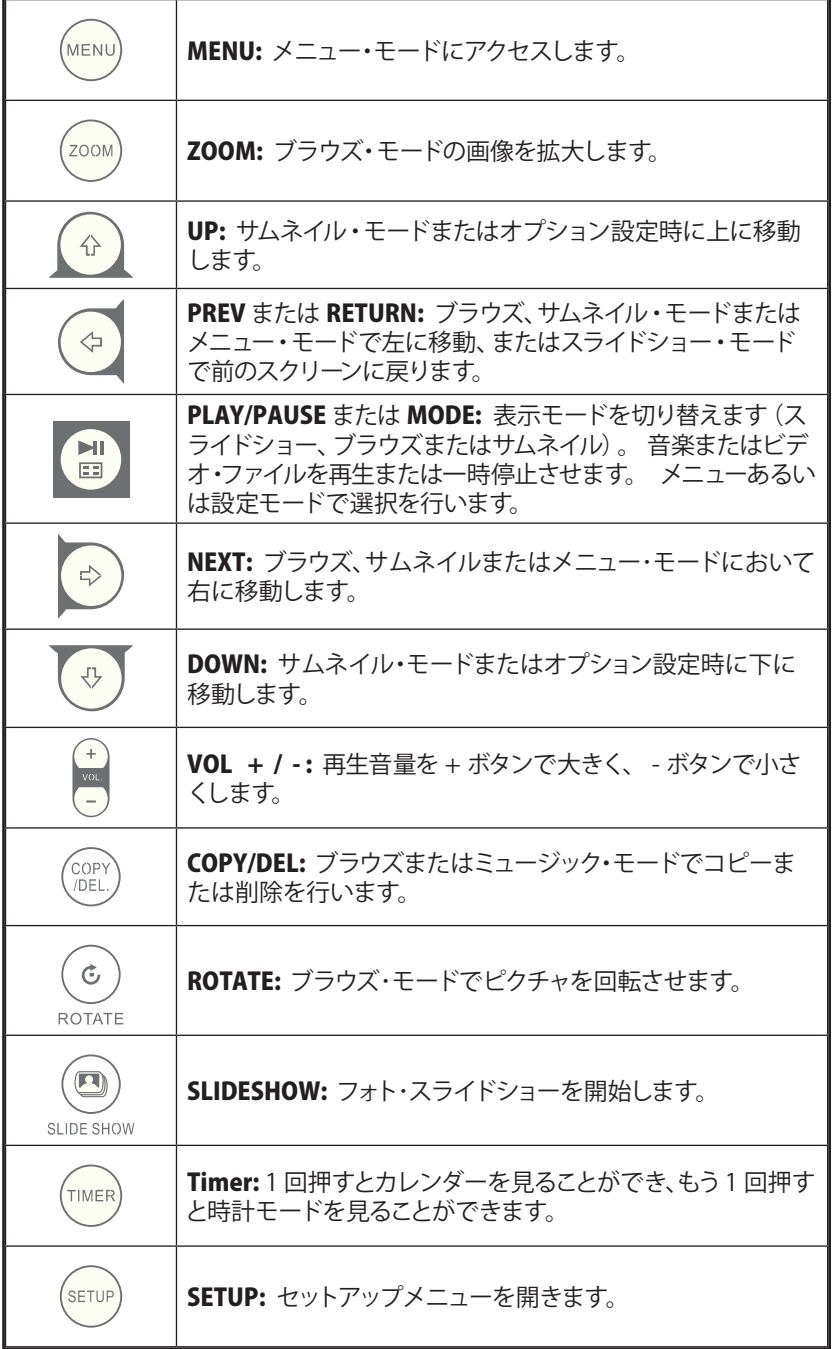

ピクチャ・フレーム

上から見た図: 電源と出力

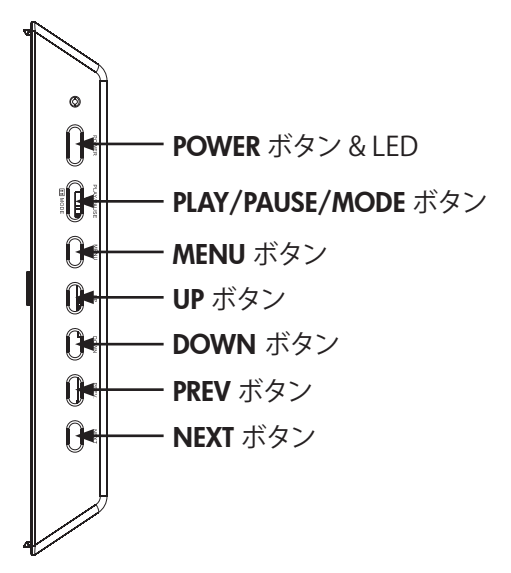

左側から見た図: PC 接続用 USB ポートと Mini USB ポート

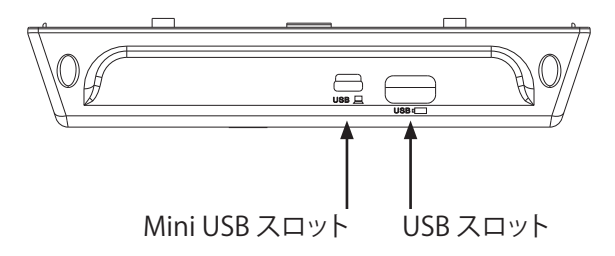

下側から見た図: 外部メモリスロットと電源

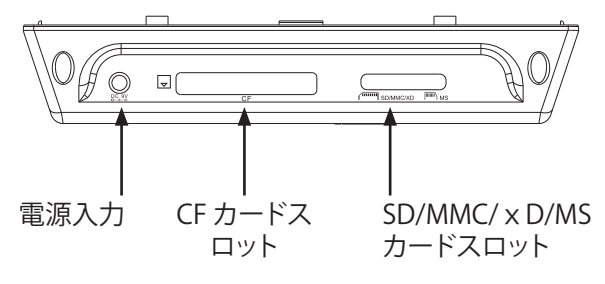

#### 背面から見た図: リモート・コントロール・ホルダー

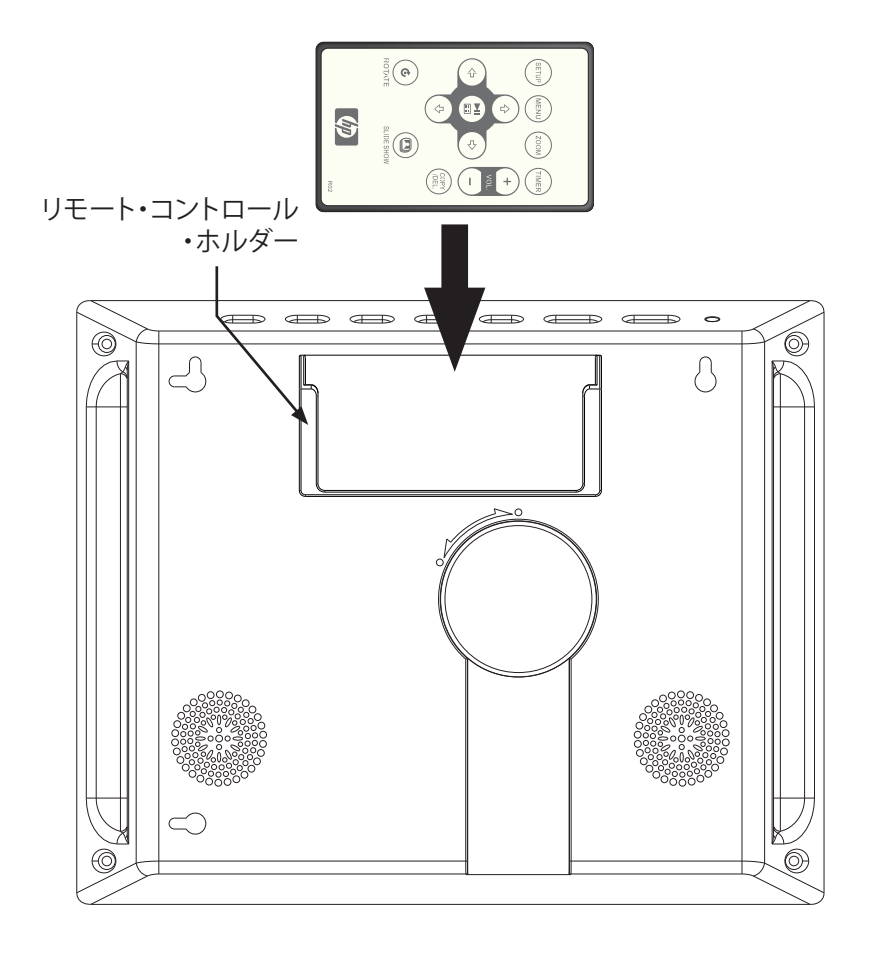

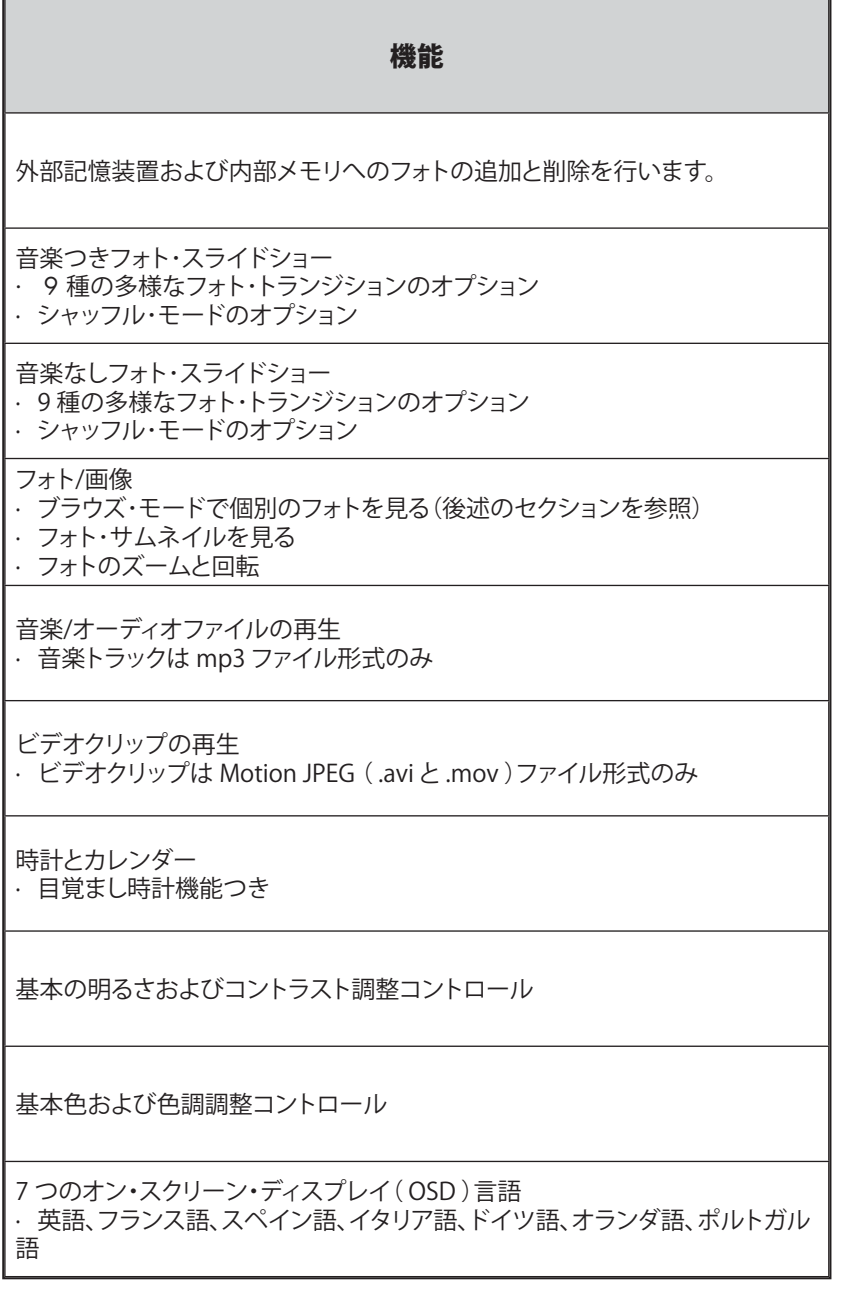

日本語

### 初期設定

1. リモート・コントロールからタブを取り外して使える状態にします。

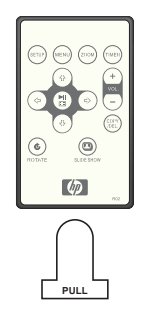

2. フォト・フレームの電源を入れ、SETUP ボタンを押します。

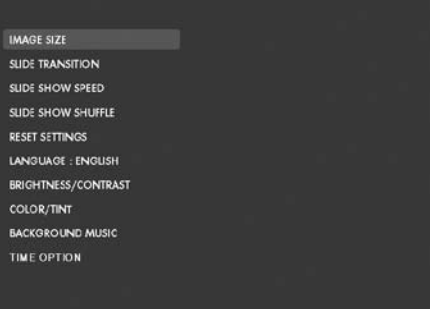

3. ポインタ矢印ボタンを押して "LANGUAGE" をハイライトにします。 注 意: 使用する言語を選択済みの場合はステップ 5 に進んでください。

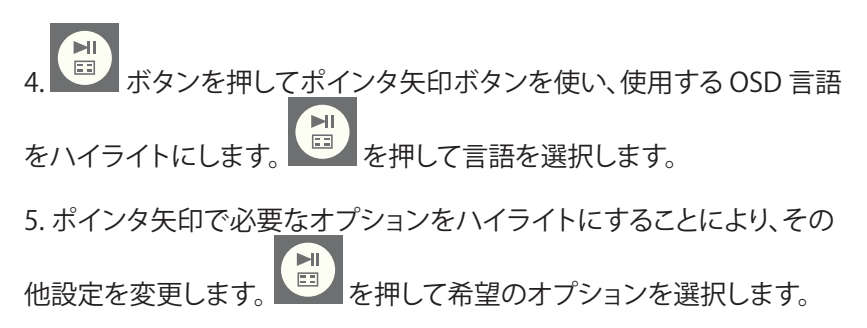

IMAGE SIZE (画像サイズ): フォトを元のサイズのまま表示する場合は "ORIGINAL" を選択します。 通常のアスペクト比でフルハイトにフォトを 表示します。

最適化されたサイズでフレームにフォトを表示させる場合は "OPTIMAL" を選択します。 フォトがスクリーンの幅全体に合うように拡大されます。

デフォルトの設定は "OPTIMAL" です。

SLIDE TRANSITION (スライドトランジション): 9 種類のオプションか らお好みのトランジションを選択します。 デフォルトのオプションは "RANDOM" に設定されています。

SLIDE SHOW SPEED (スライドショー速度): 希望のフォト表示時間の長 さを選択します。 オプションは 5、10、30、60 秒、 1 時間および 24 時間 です。 デフォルトの設定は "5 秒" です。

SLIDE SHOW SPEED (スライドショー・シャッフル): フォトをランダムな順 序で表示させる場合は "ON" を選択します。 すべてのフォトが表示され るまで、フォトは繰り返し表示されません。

フォトを順番に表示させる場合は "OFF" を選択します。 デフォルトのオ プションは "OFF" に設定されています。

RESET SETTINGS (設定リセット): すべてのオプションを工場出荷時の 初期設定に戻します。 設定がリセットされる前に確認メッセージが表示 されます。

LANGUAGE (言語): 希望のスクリーン表示言語を選択します。 デフォル トの設定は "ENGLISH" です。

日本語

BRIGHTNESS/CONTRAST (明るさ/コントラスト): 画面の明るさとコント ラストを調整します。

ボタンを使い、画面のコントラストを調整します。 と ボタンを使い、画面の明るさを調整します。

COLOR/TINT (色/色調): 画面の色と色調を調整します。

ボタンを使い、画面の色を調整します。(☆) と タンを使い、画面の色調を調整します。

BACKGROUND MUSIC (バックグラウンド・ミュージック): スライドショー

の間のバックグラウンド・ミュージックをオンまたはオフにします。注意: mp3 形式のみ再生がサポートされています。

TIME OPTION (時計オプション): 標準の AM および PM 時間表示には "12H" を選択します。 24 時間形式で時間表示させる場合は "24H" を選 択します。

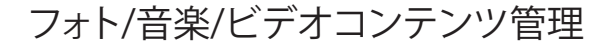

ыı

HP デジタル・ピクチャ・フレームを使い、内部メモリおよび USB フラッシ ュドライブやメモリカードなどの一般にデジタルカメラで使用される外 部記憶装置からコンテンツを再生することができます。 1 つ以上の外部 記憶装置を差し込んで使うことができます。ただし、一度に再生できるメ

モリソースは 1 つだけです。 使用するめもリソースの選択は、 \ ボ タンを 2 回押し、矢印キーを使って希望のメモリのアイコンをハイライト

表示します。 <sup>国フ</sup> を押してこのコンテンツソースを選択します。 下図に 例を示します:

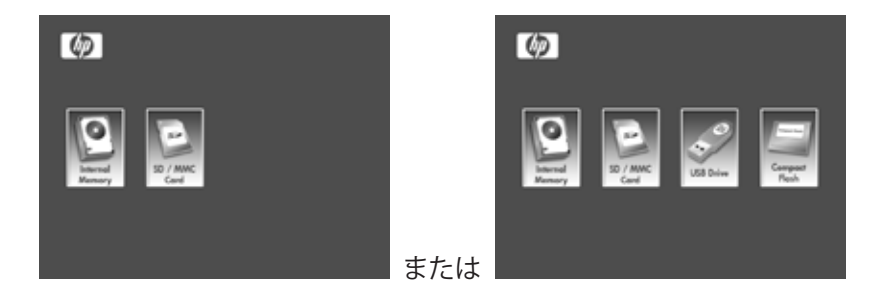

内部メモリにコンテンツを取り込む方法は 2 つあります。

外部記憶装置から: 使用するコンテンツが保存された外部記憶 装置を適切なコネクタに挿入します。 スライドショーが自動的 ЫĪ に始まります。 スライドショーを停止するには、 ヨーボタンを 押します。 → および → ボタンを使い、希望のフォトに移動 COP<br>/DEL します。 ボタンを押してコピーを開始します。 下図に示す ように、スクリーン上の指示に従ってフォトをフレームの内部メ モリにコピーします。 取り込む各フォト/画像に対してこの動作を 繰り返します。

注意: 外部記憶装置からは一度に 1 つのフォト/ピクチャのみコ ピー(または削除)が可能です。

MENI

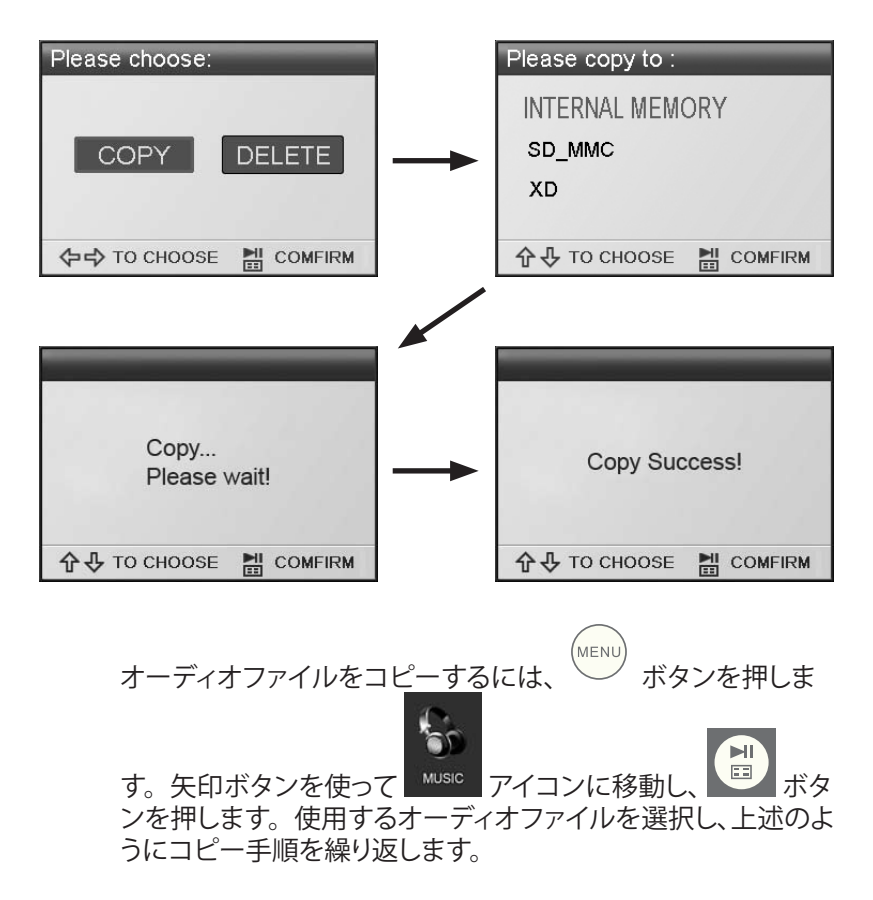

ご希望に応じて、内部メモリから外部記憶装置にコンテンツを コピーすることができます。 内部メモリソースを選択し、希望 の外部記憶装置をコピー先に選択してコピー手順を繰り返しま す。

パソコン/ノートブックコンピュータから: 始めの接続の際は、外 部メモリソースをすべて取り外すことを推奨します。 HP デジタル ・ピクチャ・フレームの電源を入れ、製品付属の USB ケーブルを 使い、 HP デジタル・ピクチャ・フレームをお使いの Windows™ 2000 (service pack 4 以降)、 Windows™ XP (service pack 2 以 降)、または Windows™ Vista パソコン/ノートブックコンピュー タに接続します(下図を参照):

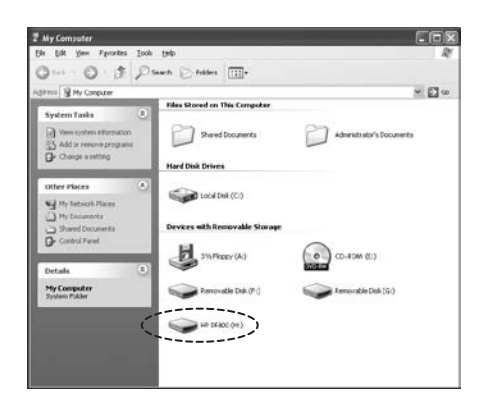

Windows エクスプローラに 3 つの新しいドライブレターが表示 されます。 これらの新しいドライブレターは、デジタル・ピクチャ ・フレームの内部メモリ、メモリカードスロット 1 、メモリカード スロット 2 をそれぞれ表します。デジタル・ピクチャ・フレームは 以下の画面を表示します:

日本語

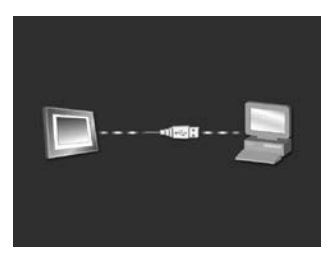

3 つの新しいドライブレターのうち 1 つは HP デジタル・ピクチ ャ・フレームの内部メモリで、 HP df800 と表示されます。 ドライ ブレターの割当ては、コンピュータによって異なります。 標準の Windows™ のコピー&ペースト手順を使い、フレームの内部メ モリにコンテンツをコピーします。 ピクチャ・フレームの利用可 能なメモリを確認するには、内部メモリを示すドライブレター上 で右クリックし、プロパティを選択します。 利用可能な (空き)領 域を(メガバイト [MB] で)表示したプロパティメニューが開きま す。

必要なコンテンツのコピーが完了したらパソコン/ノートブック コンピュータとの接続を解除します。

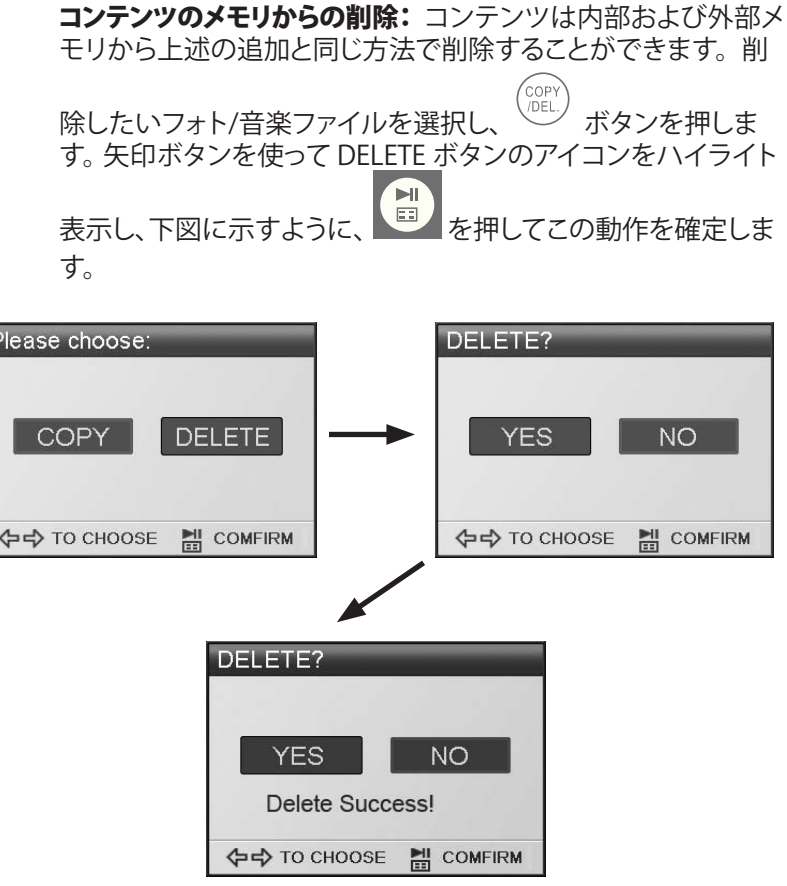

オンスクリーン・メニューに従ってこのタスクを完了します。 削除 する各ファイルに対してこの手順を繰り返します。

#### スライドショー・モード

スライドショー・モードはフレームの電源が入った数秒後、または外部メ モリカード/ USB フラッシュドライブが挿入されると、自動的に始まりま す。 スライドショー・モードには、バックグラウンド・ミュージック有りと無 しの 2 つのモードがあります。 設定の変更について詳しくは本マニュア ルの「初期設定」セクションを参照してください。

#### ブラウズ・モード

スライドショー・モードを終了するには、 <sup>国フ</sup> を一度押します。 すると、 スクリーン右下に数秒間 "Browse mode"(ブラウズ・モード)と表示され ます。 このモードでは、先や前のフォトの閲覧や、コピー/削除、回転、ズ ームのオプションを利用することができます。

#### サムネイル・モード

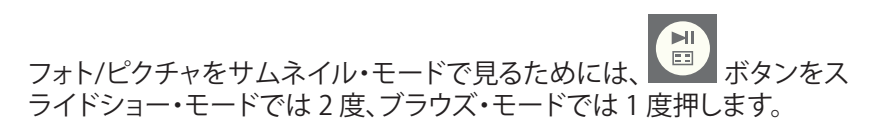

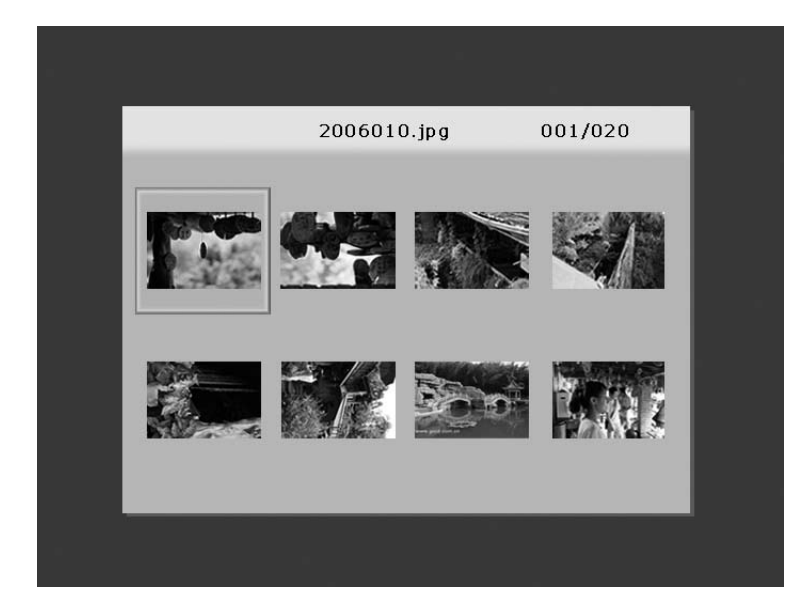

### 音楽再生

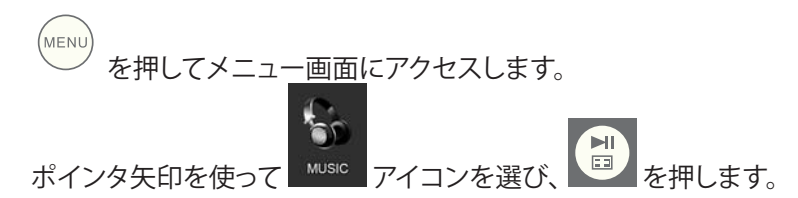

フレームは以下の図のように、選択されたメモリソースにある音楽/オー ディオファイルのリストを表示します。

 $\bullet$  $0:02:54$ 001/010  $\blacktriangleright$   $\boxed{n}$  Yesterdar once more.mp3 03:52  $\sqrt{n}$  Lemon Tree.mp3 03:09  $\hat{p}$  S.H.E-(16) .mp3  $03:41$  $\left| \right|$  Direction.mp3 04:02  $\theta$  BlueBird.mp3 03:34 free\_like\_wind.mp3 02:32 **D** Sitting Down Here.mp3  $03:42$ 

リストの一番上にある最初の曲の再生が始まります。

• デフォルトの再生モードは、最初の曲から最後の曲まで再生した 後、最初の曲からまた繰り返します。

#### 対応するオーディオ形式: MP3

### ビデオ再生

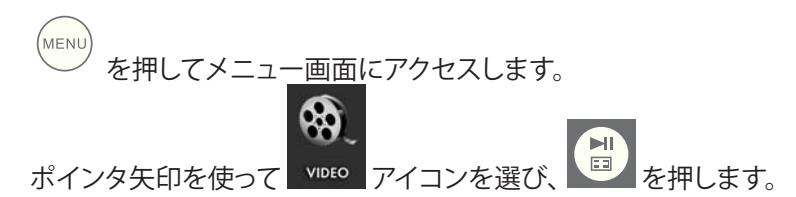

フレームは以下の図のように、選択されたメモリソースにある適応する ビデオクリップ/ファイルのリストを表示します。

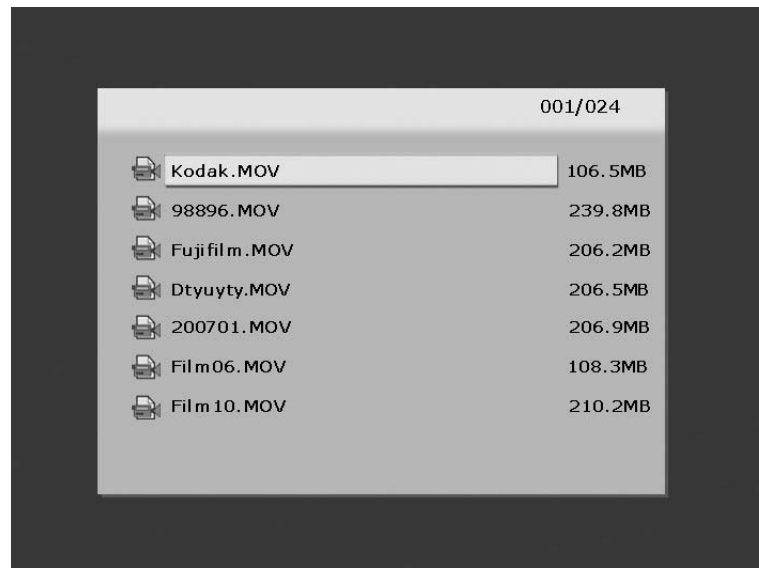

● ボタンを押して、見たいビデオクリップを選択します。  $\overleftrightarrow{\text{L}}$ を押すと再生が始まります。

• デフォルトの再生モードは、自動的に次のビデオクリップを再生 し、リストの最後まで再生が終わると、また最初から再生を始め ます。

対応するビデオ形式: Motion JPEG (.avi と .mov)

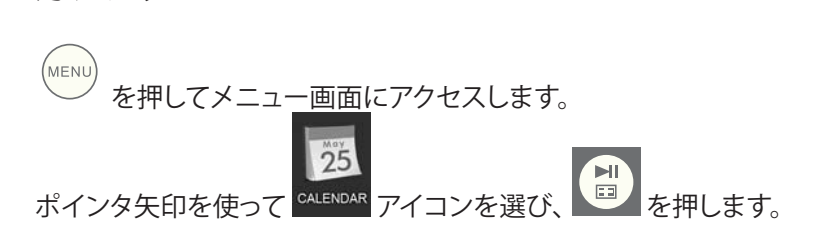

フレームに下図のようなカレンダー画面が表示されます。

カレンダー

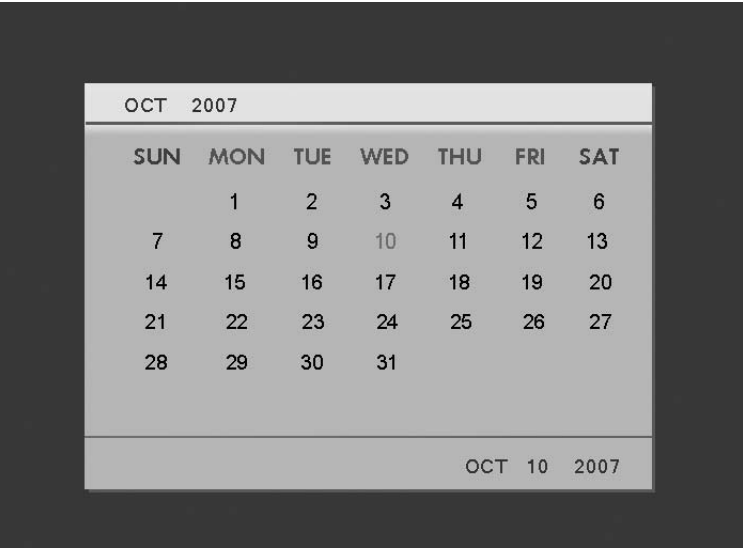

日本語

カレンダーには現在の日付が表示されます。 日付の調整を行なうには、 次の「時計のセットアップおよび表示」というセクションを参照してくださ い。

▲ と √ ボタンを使って、前月または翌月を見ることができます。 (<del>☆ )</del><br>ボタンを使ってその月の異なる日付をハイライト表示しま す。

### 時計のセットアップと表示

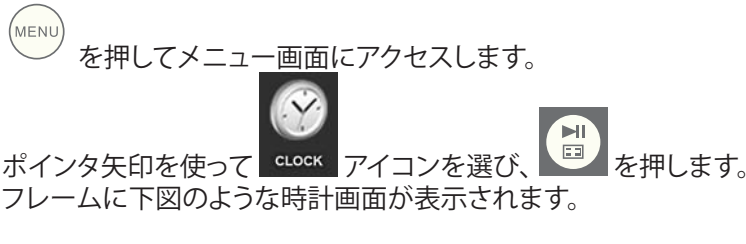

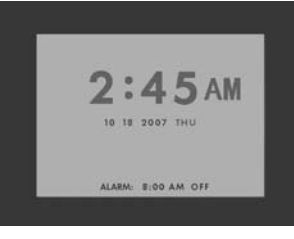

時計の時間とアラーム設定を変更するには <mark>国</mark> ボタンを押すと時間 の数字が点滅を開始します。

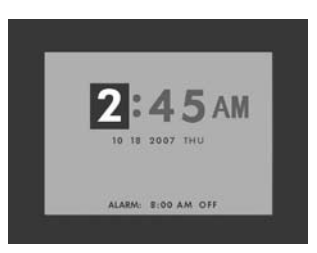

 と ボタンを使い、時計のオプション設定を変更します。 ボタンを使い、時計のオプション設定間で移動します。 入力したい日付、時間、アラーム設定を選択した後、 エノを押します。

注意: HP df800 デジタル・ピクチャ・フレームはリアルタイムクロック( RTC )バッテリーバックアップを装備しており、電源が入っていないときも 正確な日付と時間を保つことができます。 df800 を最低 6 時間電源を入 れた状態にして完全に充電することが重要です。 充電完了後、バッテリー バックアップで 36 時間まで df800 は電源を切った状態にしておくことが できます。 このバッテリー制限時間を超えて df800 の電源が投入されな い場合、日付と時間を再設定する必要があります。

59

# 仕様

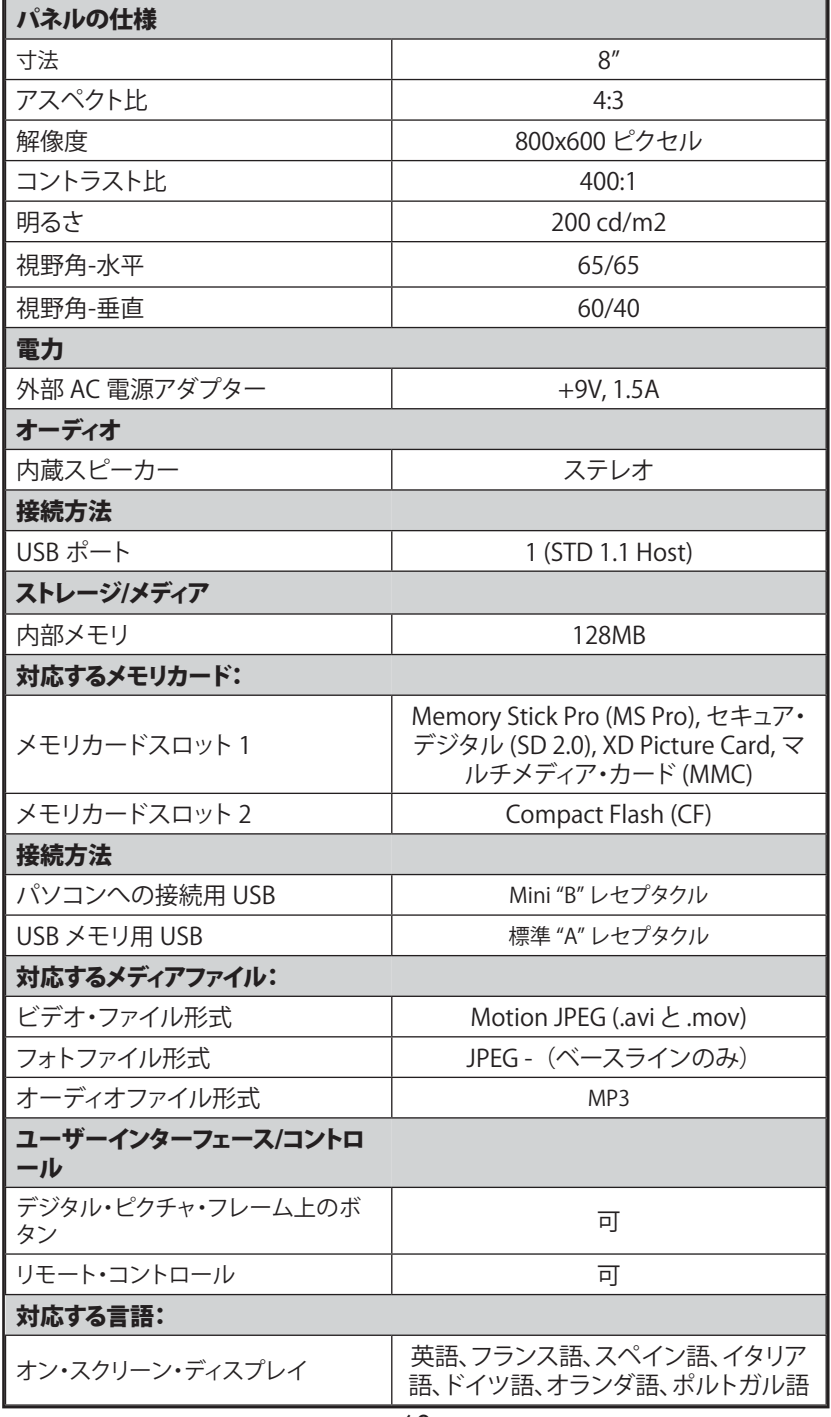

日本語

FAQ

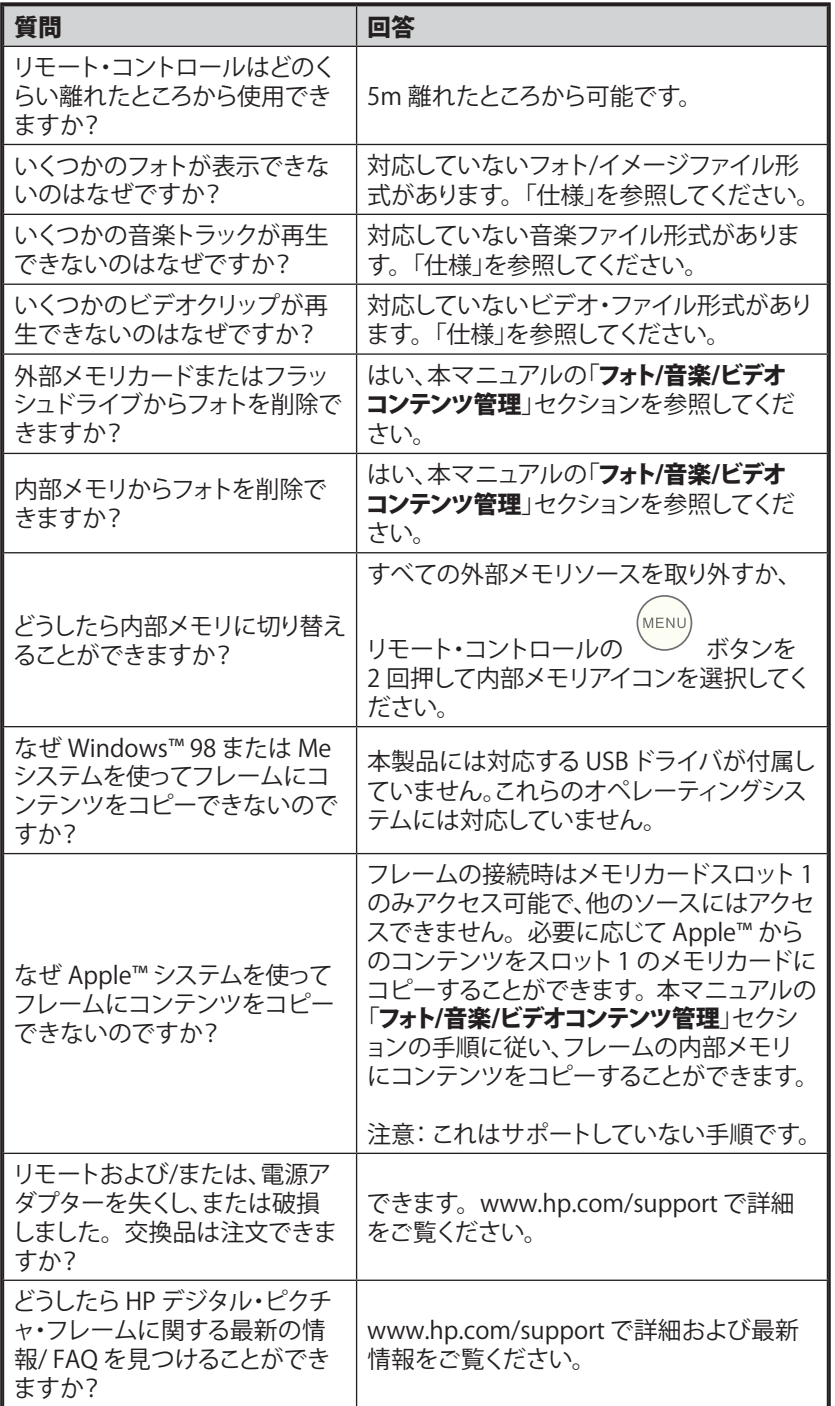

日本語

### クリーニングおよび手入れの仕方

- √ クリーニングの前に、HP デジタル・ピクチャ・フレームの電源を切 ってください。
- √ スクリーンまたはフレームに直接液体の洗剤を吹きかけたり、ある いはかけたりしないでください。
- √ アンモニア、アルコール、または研磨剤の入った洗剤を使用しない でください。

#### スクリーンの掃除:

- 1. ほこりや微粒のゴミを取り除くには、清潔で、柔らかく、糸くず のついていない布でスクリーンを拭きます。
- 2. さらなる掃除が必要な場合、清潔で、柔らかく、糸くずのつい ていない布で適当な洗剤(LCD ディスプレイに認められたも の)を使用してスクリーンを拭きます。
- 注意: ダメージを避けるため、スクリーンにあまり圧力をかけ てはいけません。

#### フレームおよび裏側の掃除:

- 1. ほこりや微粒のゴミを取り除くには、清潔で、柔らかく、糸くず のついていない布でスクリーンを拭きます。
- 2. さらなる掃除が必要な場合、清潔で、柔らかく、糸くずのつい ていない布で適当な洗剤を使用して適当な箇所を拭きます。

日本語

패키지 내용물

| 수량           | 내용물                                 | 이미지                  |
|--------------|-------------------------------------|----------------------|
| $\mathbf{1}$ | 디지털 액자                              | $\bullet$            |
| $\sqrt{2}$   | 액자 틀                                |                      |
| $\mathbf{1}$ | 리모콘                                 |                      |
| $\,1$        | 범용 전원 어댑터<br>(9V, 1.5A, 100/240 겸용) | b                    |
| $\mathbf{1}$ | USB 2.0 케이블                         |                      |
| $\mathbf{1}$ | 보증서                                 |                      |
| $\,1$        | 사용 설명서                              |                      |
| $\,1$        | 리모콘 홀더                              | <sup>4D</sup><br>14D |

한국어

시작하기

한국어

1. 전원 코드를 디지털 액자의 DC 입력 단자에 연결하고 어댑터를 전 원 콘센트에 연결하십시오.

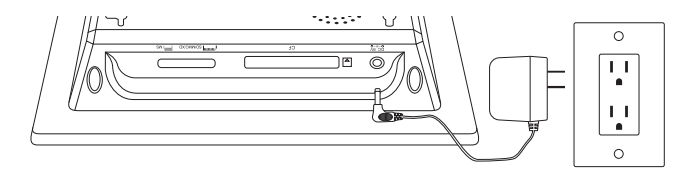

2. 뒷면에 부착된 스탠드를 펴고 디지털 액자의 윗면에 있는 POWER 버튼을 누르십시오.

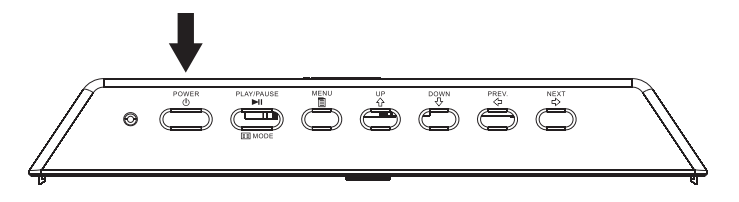

3. 원하는 사진, 음악 및/또는 동영상이 저장되어 있는 메모리 카드 또는 USB 저장 장치 (외장 메모리) 를 아래 그림과 같이 적합한 카드 슬롯 또는 USB 포트에 삽입하십시오. 참고: 메모리 카드 및 USB 저장 장치는 올바른 방향으로 삽입해야 합니다. 일반적으로 메모리 카드 또는 USB 장치의 라벨이 아래 그림과 같이 바깥쪽을 향하도록 삽입합니다.

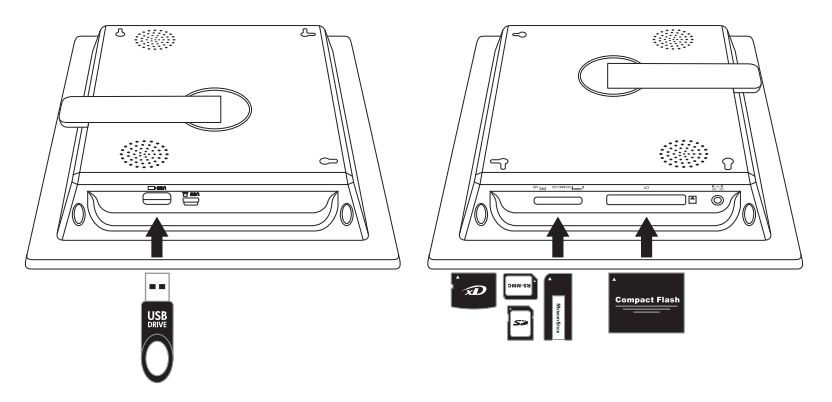

4. 사진의 슬라이드쇼가 수 초 후에 자동으로 시작됩니다. 삽입한 외 장 메모리 카드에 음악 트랙이 포함되어 있는 경우에는 설정을 비 활성화하지 않는 한 배경 음악과 함께 슬라이드쇼가 디스플레이됩 니다. 음악을 들으며 사진을 감상하십시오!

리모콘

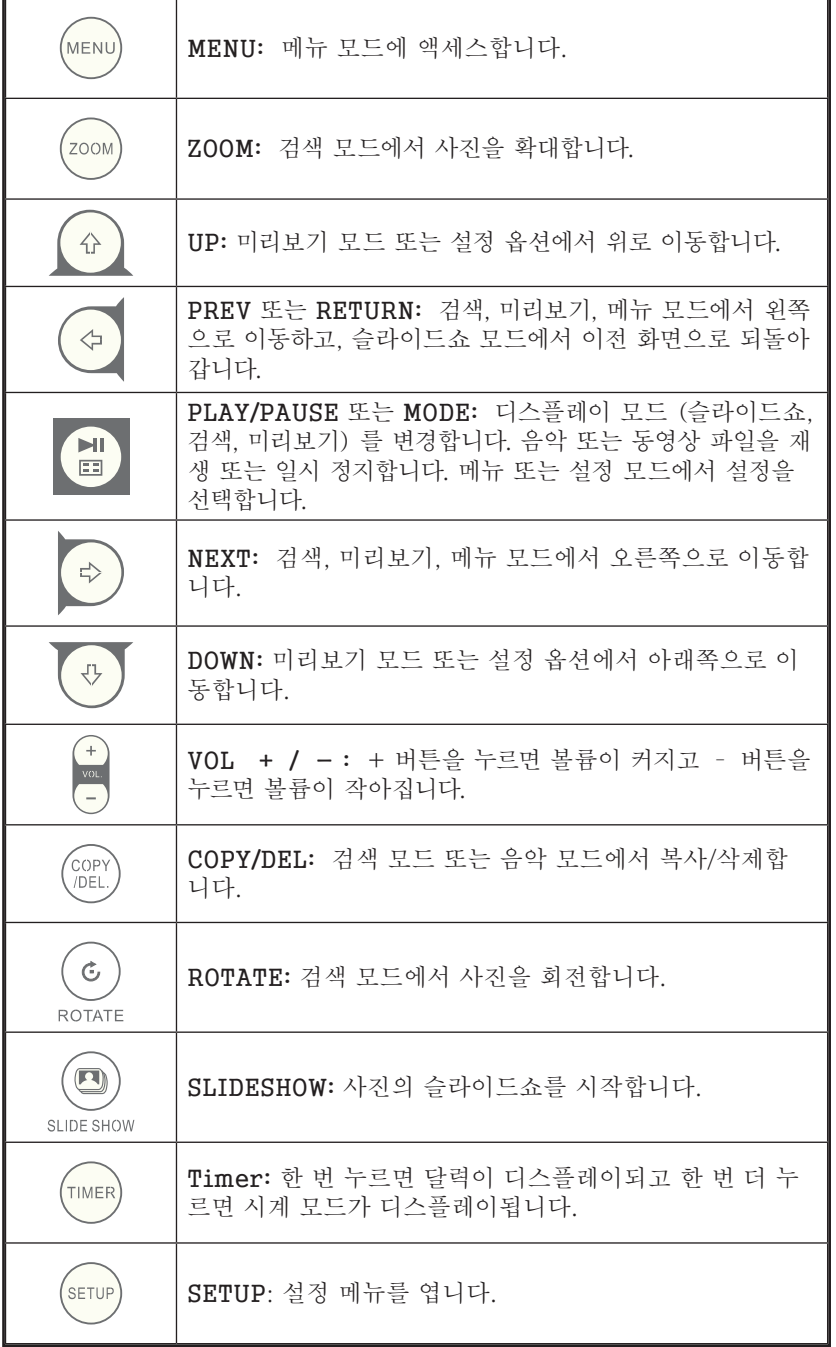

액자

윗면: 전원 및 실행

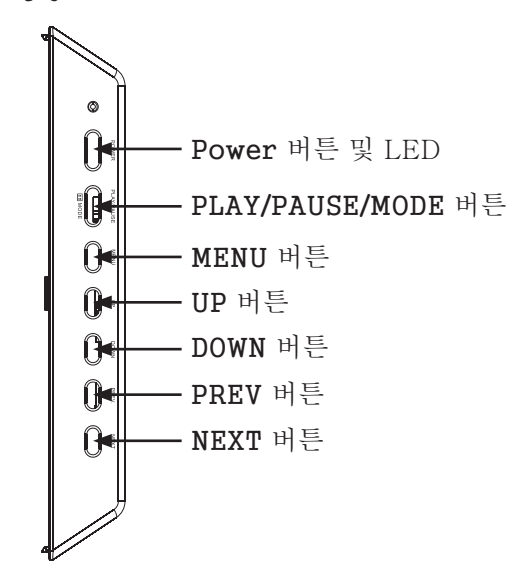

좌측면: PC 연결용 USB 포트 및 미니 USB 포트

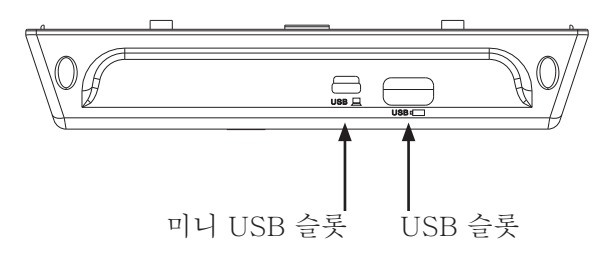

밑면: 외장 메모리 슬롯 및 전원

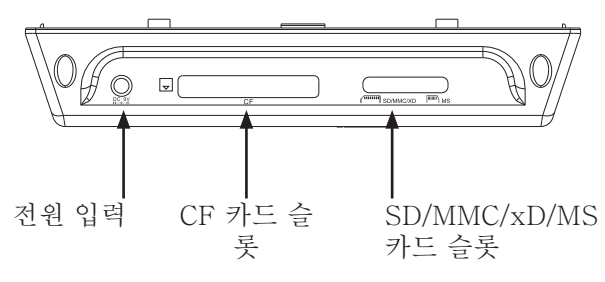

한국어

뒷면: 리모콘 홀더

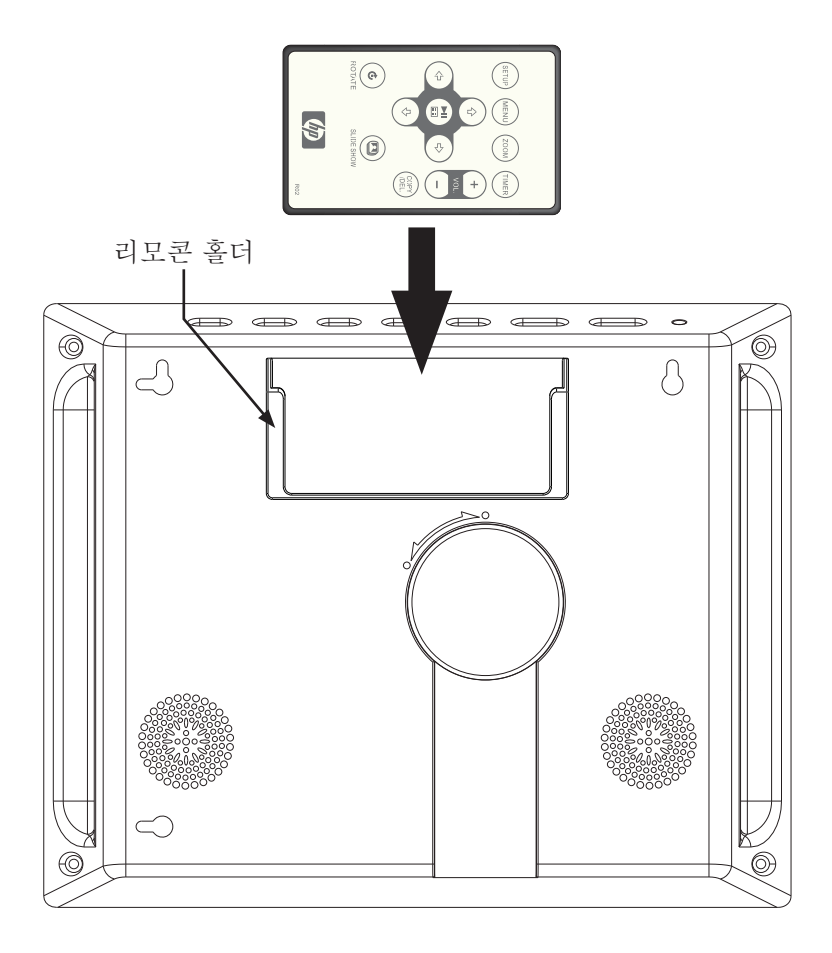

주요 기능

기능 외장 메모리 장치 및 내장 메모리에 사진 추가 또는 삭제 음악과 함께 사진 슬라이드쇼 · 9 가지 사진 슬라이드 옵션 · 랜덤 모드 옵션 음악 없이 사진 슬라이드쇼 · 9 가지 사진 슬라이드 옵션 · 랜덤 모드 옵션 사진/이미지 · 검색 모드에서 개별 사진 보기 (다음 부분 참조) · 사진 미리보기 · 사진 확대 및 회전 음악/오디오 트랙 재생 · mp3 파일 형식의 음악 재생 가능 동영상 클립 재생 · 모션 JPEG (.avi 및 .mov) 파일 형식의 동영상 클립 재생 가능 시계 및 달력 · 알람 시계 기능 포함. 기본적인 밝기 및 명암 조절 기본적인 색상 및 색조 조절 7개국어의 온스크린 디스플레이 언어 · 영어, 프랑스어, 스페인어, 이탈리아어, 독일어, 네덜란드어, 포르투갈 어

한국어

초기 설정

1. 리모콘에서 탭을 제거하십시오.

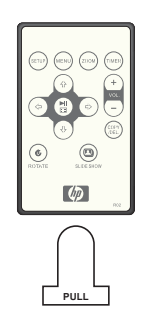

2. 액자의 전원을 켜고 SETUP 버튼을 누르십시오.

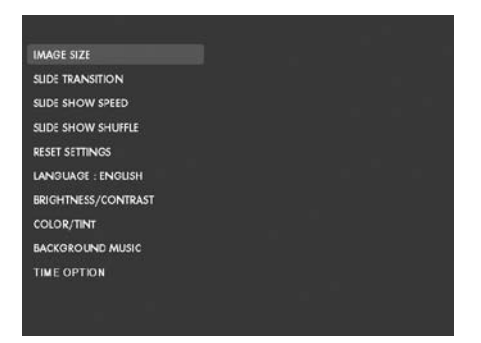

3. 화살표 키를 눌러 "LANGUAGE (언어)" 로 이동하십시오. 참 고: 원하는 언어가 이미 선택된 경우에는 5 단계로 건너뛰십시오.

edda<br>- 버튼을 누르고 화살표 키를 사용하여 원하는 온스크린 디스 플레이 언어를 선택하십시오. **를 보**는 불러 선택을 확인하십시오. 5. 다른 설정을 변경하려면 화살표 키를 사용하여 변경하려는 옵션으 로 이동한 후,  $\left(\begin{array}{c} \text{d} \\ \text{e} \end{array}\right)$ 를 눌러 선택하십시오.

한국어

IMAGE SIZE (이미지 크기): "ORIGINAL (원본)"을 선택하면 사 진이 원본 속성으로 디스플레이 됩니다. 사진이 표준 화면비의 전체 높이로 디스플레이됩니다.

"OPTIMAL (최적)"을 선택하면 사진이 최적 속성으로 디스플레이 됩니다. 사진이 스크린의 전체 너비에 맞게 확대됩니다.

기본 옵션은 "OPTIMAL (최적)"입니다. SLIDE TRANSITION (슬라이드 모드): 9 가지 옵션에서 원하는 슬 라이드 옵션을 선택합니다. 기본 옵션은 "RANDOM (랜덤)"입니 다.

SLIDE SHOW SPEED (슬라이드쇼 속도): 원하는 사진 디스플레이 시간을 5, 10, 30, 60 초, I 시간, 24 시간 중에서 선택합니다. 기본 옵션은 "5 SECONDS (5 초)"입니다.

SLIDE SHOW SHUFFLE (슬라이드쇼 랜덤): "ON (켜기)" 을 선택 하면 사진이 랜덤으로 디스플레이됩니다. 모든 사진이 디스플레이되 기 전까지는 사진이 반복 디스플레이되지 않습니다.

"OFF (끄기)"를 선택하면 사진이 순서대로 디스플레이됩니다. 기 본 옵션은 "OFF (끄기)" 입니다.

RESET SETTINGS (설정 초기화): 이 옵션을 선택하면 모든 설정 옵 션이 기본 설정으로 초기화됩니다. 설정이 초기화되기 전에 확인 창 이 표시됩니다.

LANGUAGE (언어): 원하는 스크린 언어 옵션을 선택합니다. 기본 옵 션은 "ENGLISH (영어)"입니다.

BRIGHTNESS/CONTRAST (밝기/명암): 디스플레이의 밝기 및 명암 을 변경합니다.

 $\left(\frac{1}{\sqrt{2}}\right)$  버트을 사용하여 디스플레이의 명암을 변경합니다. 및 버튼을 사용하여 디스플레이의 밝기를 변경합니다.

COLOR/TINT (색상/색조): 디스플레이의 색상 및 색조를 변경합니 다.

한국어

및 <mark>《 》</mark> 버튼을 사용하여 디스플레이의 색상을 변경합니다. ⇧ 및 버튼을 사용하여 디스플레이의 색조를 변경합니다.

70
BACKGROUND MUSIC (배경 음악): 슬라이드쇼의 배경 음악을 켜거 나 끕니다. 참고: mp3 파일 형식만 지원됩니다.

TIME OPTION (시간 옵션): "12H" 를 선택하면 시간이 표준 AM 및 PM 형식으로 표시되고, "24H" 를 선택하면 24 시간 형식으로 시간이 표시됩니다.

# 사진/음악/동영상 컨텐츠 관리

HP 디지털 액자는 내장 메모리는 물론, 디지털 카메라에 일반적으 로 사용되는 USB 플래시 드라이브 및 메모리 카드와 같은 외장 메모 리 장치에 저장된 컨텐츠를 재생할 수 있습니다. 액자에 하나 이상 의 외장 메모리 장치를 삽입할 수 있지만 하나의 메모리 소스로부터 컨텐츠를 선택하여 재생할 수 있습니다. 메모리 소스를 선택하려면 (menu

버튼을 두 번 누르고 다음 그림과 같이 화살표 키를 사용하여

원하는 메모리 아이콘으로 이동한 후 **(레)**<br>원하는 메모리 아이콘으로 이동한 후 【甲】를 눌러 이 커텐츠 소스를 선택하십시오.

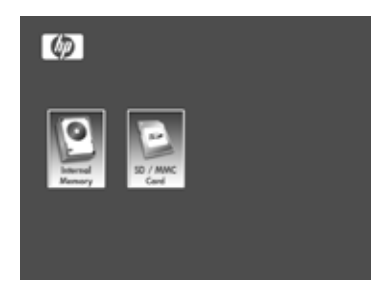

한국어

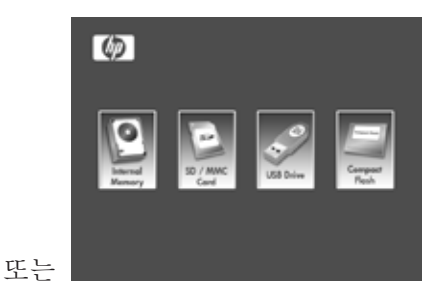

다음 방법을 통해 내장 메모리에 컨텐츠를 복사하거나 삭제할 수 있 습니다.

> 외장 메모리 장치에서: 원하는 컨텐츠가 저장되어 있는 외장 메모리 장치를 적합한 커넥터에 삽입합니다. 슬라이드쇼가 자동으로 시작됩니다. **백**기 버튼을 눌러 슬라이드쇼를 중지 한니다.  $\left(\begin{array}{cc} \left\langle \Phi\right\rangle & \Phi \end{array}\right)$  버튼을 눌러 워하는 사지으로 이동한 【 ⇨ 니다. <sup>(corv</sup>)<br>니다. <sup>(JDEL</sup>) 버튼을 눌러 복사 절차를 시작합니다. 아래 그림 과 같은 화면 지시에 따라 사진을 액자의 내장 메모리에 복사 합니다. 복사하려는 각 사진/이미지를 같은 방법으로 복사합 니다.

참고: 한 번에 한 장의 사진/이미지를 외장 메모리 장치에 서/로 복사 (또는 삭제) 할 수 있습니다.

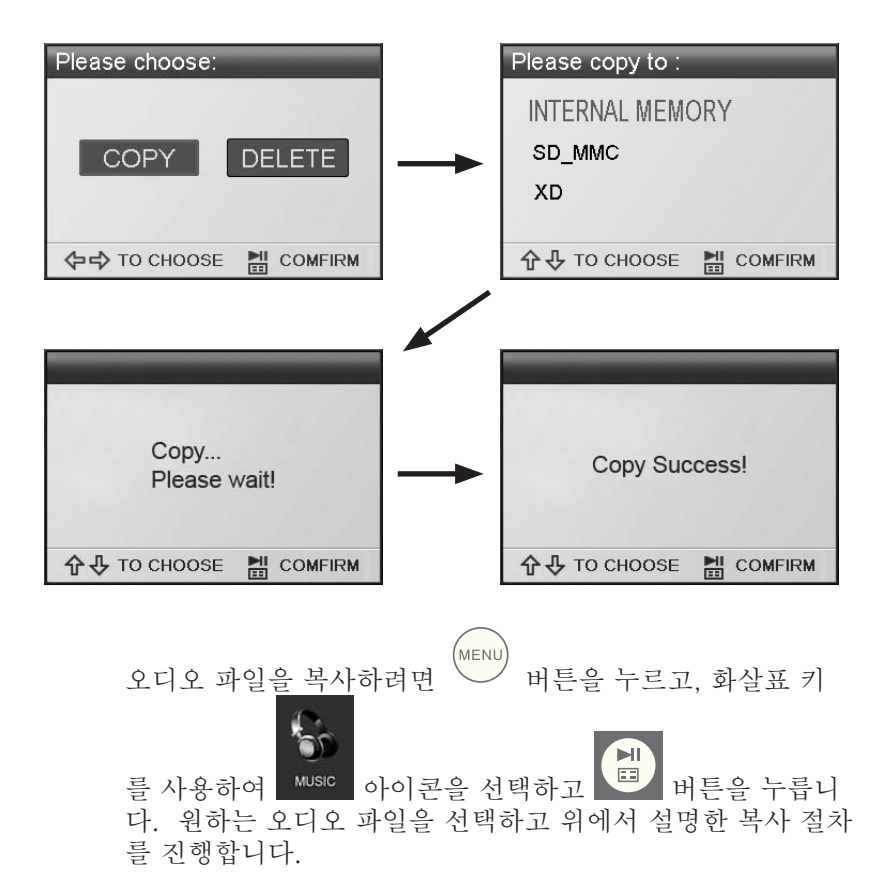

필요할 경우 내장 메모리의 컨텐츠를 외장 메모리 장치로 복 사할 수 있습니다. 내장 메모리 소스를 선택하고 외장 메모 리 장치를 메모리 대상 위치로 선택하여 복사 절차를 진행합 니다.

PC/노트북에서: 처음 연결할 경우, 모든 외장 메모리 소스를 분리하십시오. HP 디지털 액자의 전원을 켜고 본 제품에 제 공된 USB 케이블을 사용하여 HP 디지털 액자를 Windows™ 2000 (서비스 팩 4 이상), Windows™ XP (서비스 팩 2 이 상), 또는 Windows™ Vista PC/노트북에 연결합니다 (아래 그림 참조).

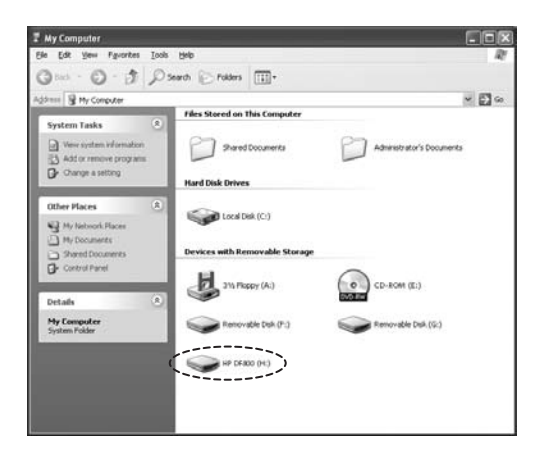

Windows Explorer에 3 개의 새로운 드라이브 문자가 나타 납니다. 이 새로운 드라이브 문자는 디지털 액자의 내장 메모 리, 메모리 카드 슬롯 1, 메모리 카드 슬롯 2를 나타냅니다. 디지털 액자에 아래와 같은 그래픽이 디스플레이됩니다.

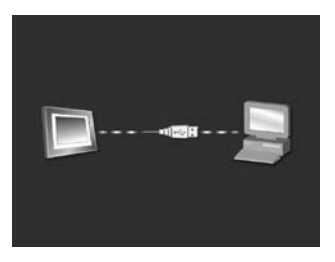

3 개의 새로운 드라이브 문자 중 하나는 HP 디지털 액자의 내장 메모리이며 HP df800로 표시됩니다. 드라이브 문자는 PC에 따라 다를 수 있습니다. 표준 Windows™ 복사 및 붙여 넣기 절차를 사용하여 컨텐츠를 액자의 내장 메모리로 이동 하십시오. 액자의 사용 가능한 메모리 용량을 확인하려면 내 장 메모리 드라이브 문자를 오른쪽 클릭하여 속성을 선택합니 다. 사용 가능한 공간(메가바이트[MB])이 표시된 속성 메뉴 가 나타납니다.

원하는 컨텐츠의 복사 절차가 완료되면 PC/노트북을 분리합 니다.

메모리에서 컨텐츠 삭제: 내장 메모리 및 외장 메모리에서 컨 텐츠를 복사하는 것과 같은 방법으로 제거/삭제할 수 있습니 다. 삭제하려는 사진/음악 파일을 선택하고 (<sup>COPY</sup>)<br>다. 삭제하려는 사진/음악 파일을 선택하고 (<sup>COPY</sup>) 버튼을 누 릅니다. 아래 그림과 같이 화살표 키를 사용하여 DELETE (삭제) 버튼을 선택한 후 (H) 을 눌러 이 선택을 확인합니 다.

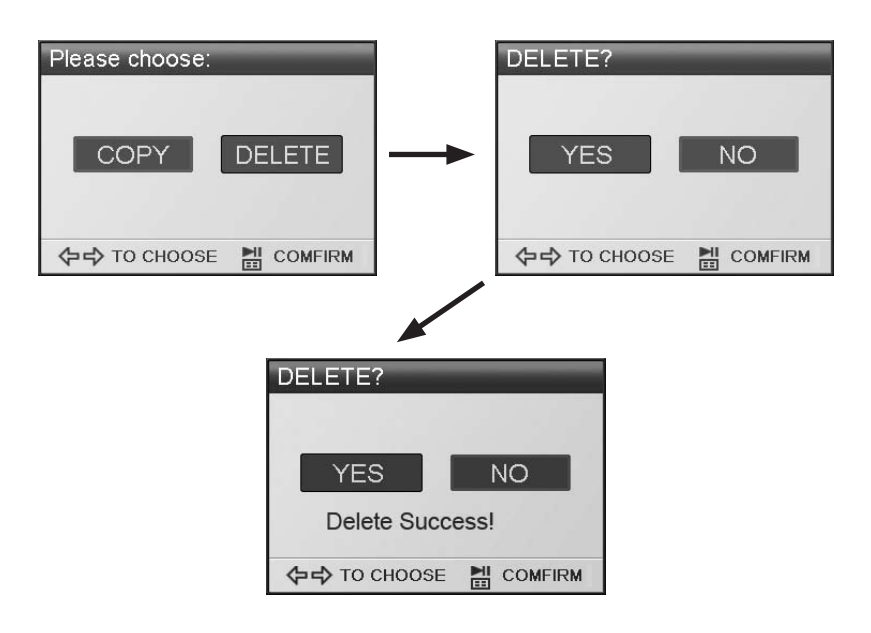

화면 메뉴에 따라 작업을 완료합니다. 삭제하려는 각 파일을 같은 방법으로 삭제합니다.

# 사진/이미지 슬라이드쇼

#### 슬라이드쇼 모드

슬라이드쇼 모드는 액자의 전원을 켜거나 외장 메모리 카드/USB 플 래시 드라이브가 삽입된 후 수 초 후에 자동으로 시작됩니다. 슬라이 드쇼에는 배경 음악 활성화 모드와 배경 음악 비활성화 모드가 있습 니다. 설정을 변경하는 방법은 본 설명서의 초기 설정 부분을 참조하 십시오.

## 검색 모드

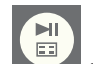

슬라이드쇼 모드를 나가려면 를 한 번 누르십시오. "Browse mode (검색 모드)"가 화면의 우측 하단에 수 초간 표시됩니다. 검 색 모드에서는 이전 및 다음 사진을 볼 수 있으며, 사진을 복사/삭제, 회전 및 확대할 수 있습니다.

## 미리보기 모드

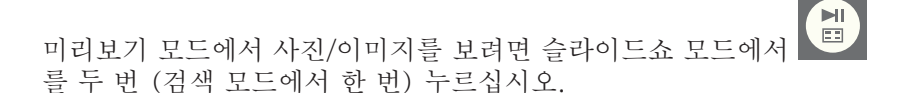

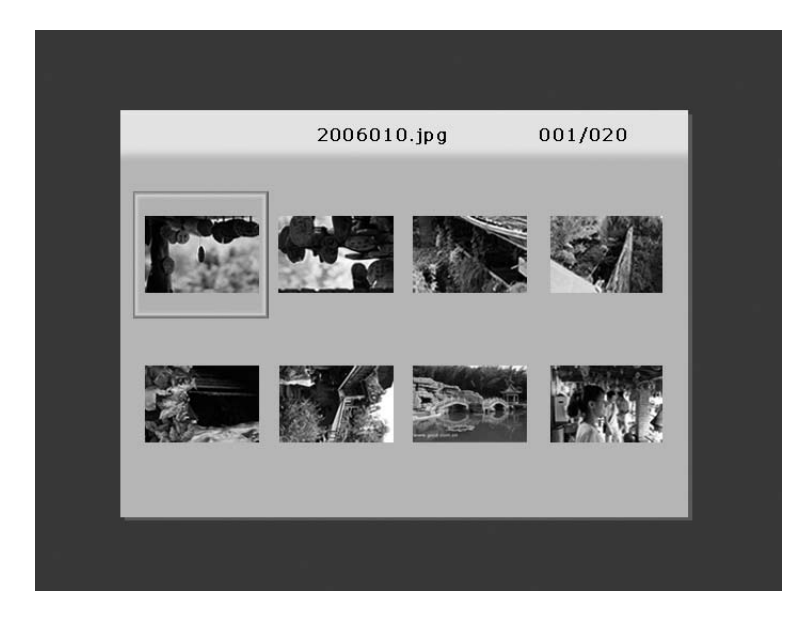

# 음악 재생

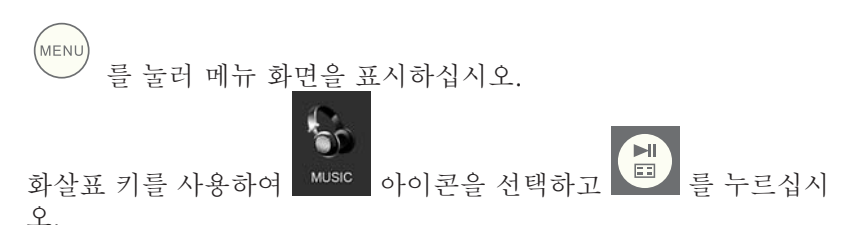

화면에 아래 그림과 같이 선택한 메모리 소스에 저장된 음악/오디오 파일 목록이 나타날 것입니다.

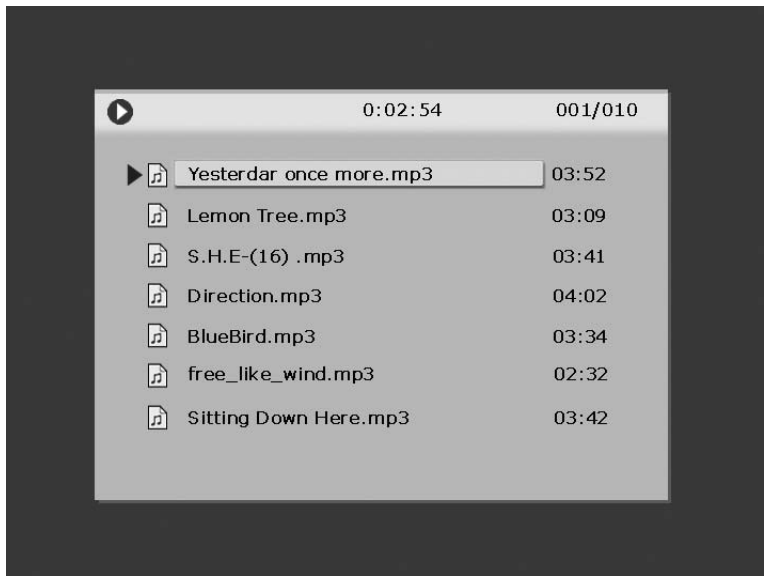

음악 트랙 목록에 있는 첫 번째 곡이 재생됩니다.

• 기본 재생 모드는 첫 번째 트랙에서 마지막 트랙까지 재생 한 후 첫 번째 트랙부터 다시 반복 재생하도록 설정되어 있 습니다.

한국어

지원 오디오 형식: MP3

# 동영상 재생

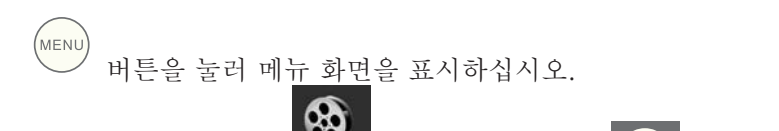

화살표 키를 사용하여 2005년 아이콘을 선택하고 2009년 을 누르십시<br>-오.

화면에 아래 그림과 같이 선택한 메모리 소스에 저장된 지원되는 동 영상 클립/파일 목록이 나타날 것입니다.

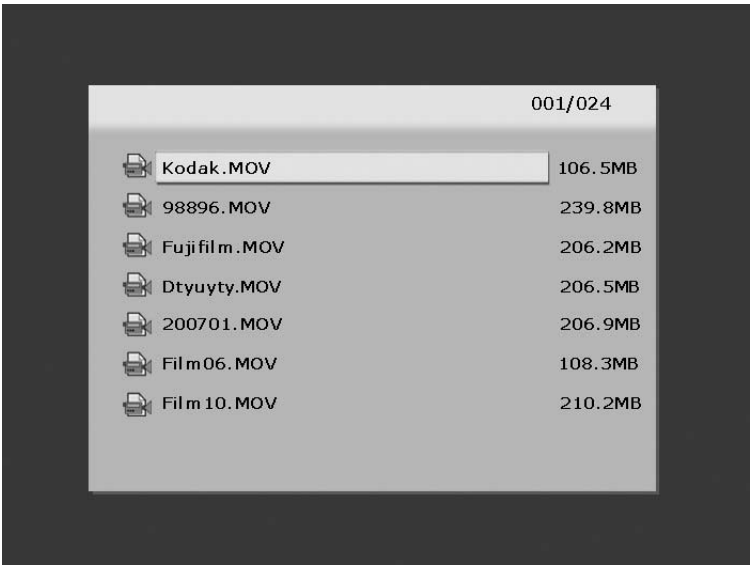

 $\mathbf{H}$ 및  $\left(\begin{array}{cc} \sqrt[3]{\frac{1}{2}} & \sqrt[3]{\frac{1}{2}} \\ \sqrt[3]{\frac{1}{2}} & \sqrt[3]{\frac{1}{2}} & \sqrt[3]{\frac{1}{2}} \\ \sqrt[3]{\frac{1}{2}} & \sqrt[3]{\frac{1}{2}} & \sqrt[3]{\frac{1}{2}} \end{array} \right)$ 버튼을 눌러 워하는 동영상 클립을 선택하고  $\left\langle \cdot \right\rangle$ 을 누르면 재생이 시작됩니다.

• 기본 재생 모드는 다음 동영상 클립에서 마지막 클립까지 자 동으로 재생한 후 첫 번째 클립부터 다시 반복 재생하도록 설 정되어 있습니다.

지원 동영상 형식: 모션 JPEG (.avi 및 .mov)

달력

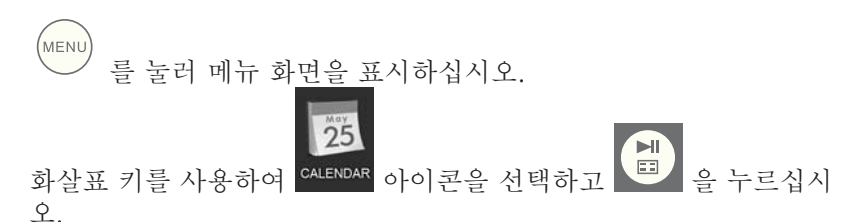

화면에 아래 그림과 유사한 달력 화면이 나타날 것입니다.

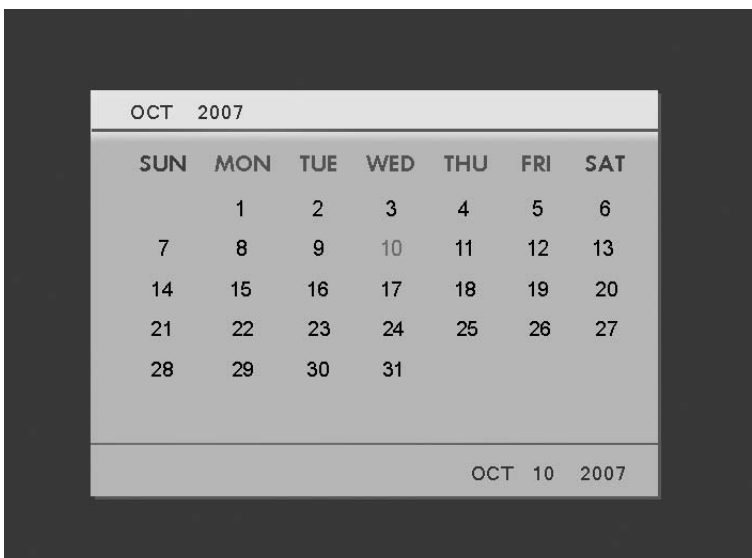

달력에 현재 날짜가 표시됩니다. 날짜 변경에 대한 내용은 다음 부분 의 시계 설정 및 보기를 참조하십시오.

 $\left(\begin{matrix} 0 \ \frac{\sqrt{3}}{2} \end{matrix}\right)$  버튼을 사용하여 이전 또는 다음 달을 볼 수 있습니 다. 및 버튼을 사용하여 다른 날짜를 하이라이트할 수 있습니  $\Bigg($ 다.

시계 설정 및 보기

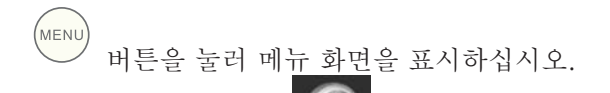

화살표 키를 사용하여 <mark>stock,</mark> 아이콘을 선택하고 (HIII) 을 누르십시 오.

화면에 아래 그림과 같이 시계 화면이 나타날 것입니다.

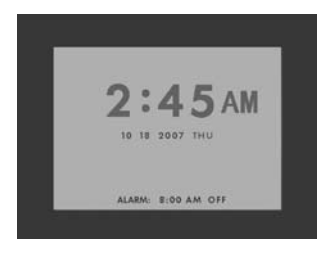

시계의 시간 및 알람 설정을 변경하려면 버튼을 누르십시오. 시 간 숫자가 점멸할 것입니다.

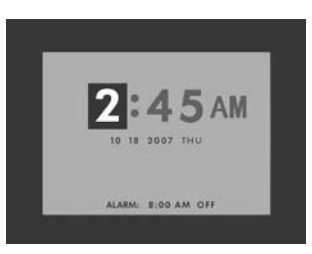

 $\overleftrightarrow{\text{L}}$  및 버튼을 사용하여 시계 옵션 설정을 변경합니다.  $\qquad \qquad \Leftrightarrow$ 【 ⇨ 및 버튼을 사용하여 시계 옵션을 이동합니다. 원하는 날짜, 시간, 알람 설정을 선택한 후 【<mark>비</mark>】을 누르십시오.

한국어

참고: HP df800 디지털 액자에는 전원이 꺼졌을 때 시계가 올바른 날 짜와 시간을 유지할 수 있도록 실시간 클록 (RTC) 배터리 백업이 내 장되어 있어 있습니다. df800을 완전하게 충전하려면 최소 6 시간 전 원이 켜져 있어야 하며, 완전하게 충전된 배터리 백업은 df800의 전 원이 꺼진 상태에서 최대 36 시간 동안 유지됩니다. 이 배터리 한계를 초과하면 df800의 날짜와 시간을 다시 설정해야 합니다.

Download from Www.Somanuals.com. All Manuals Search And Download.

<sup>80</sup>

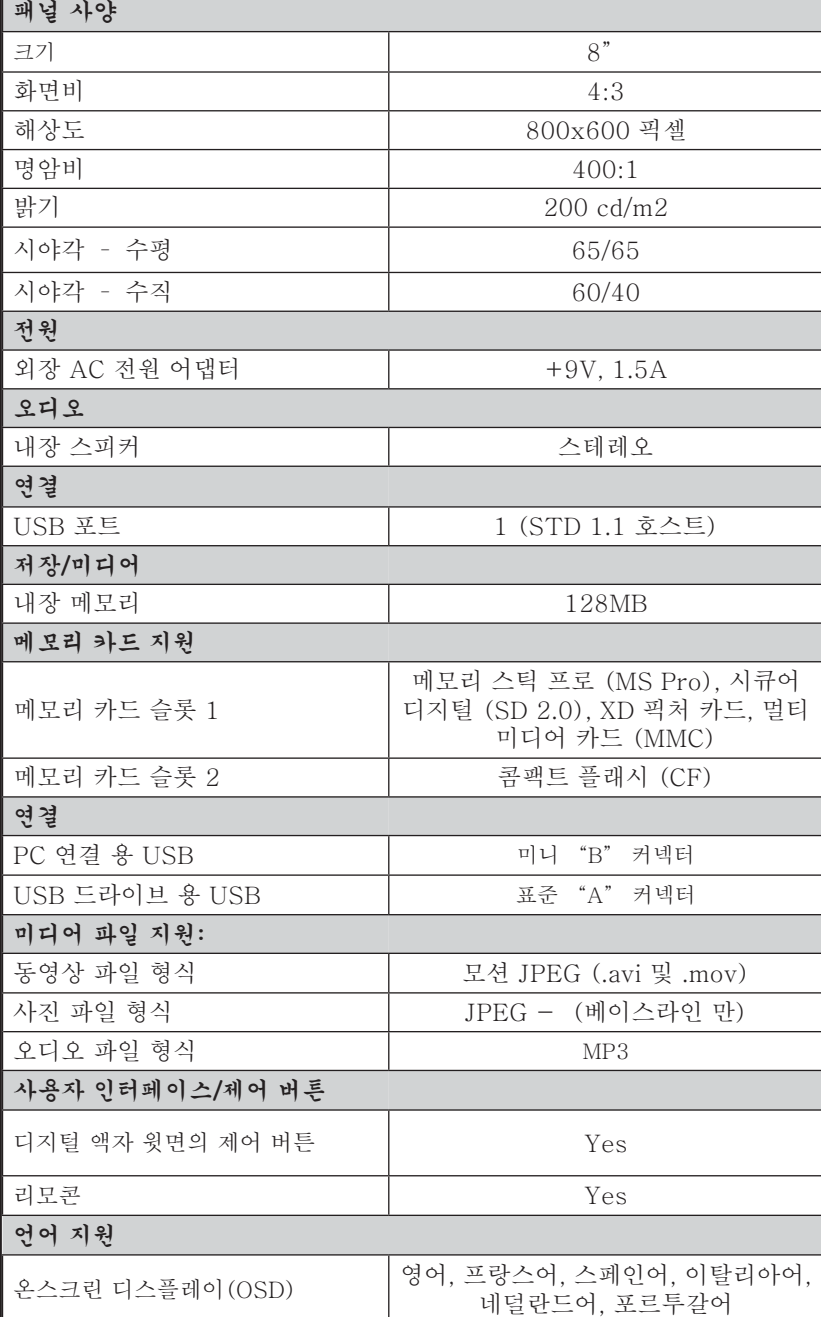

자주 묻는 질문

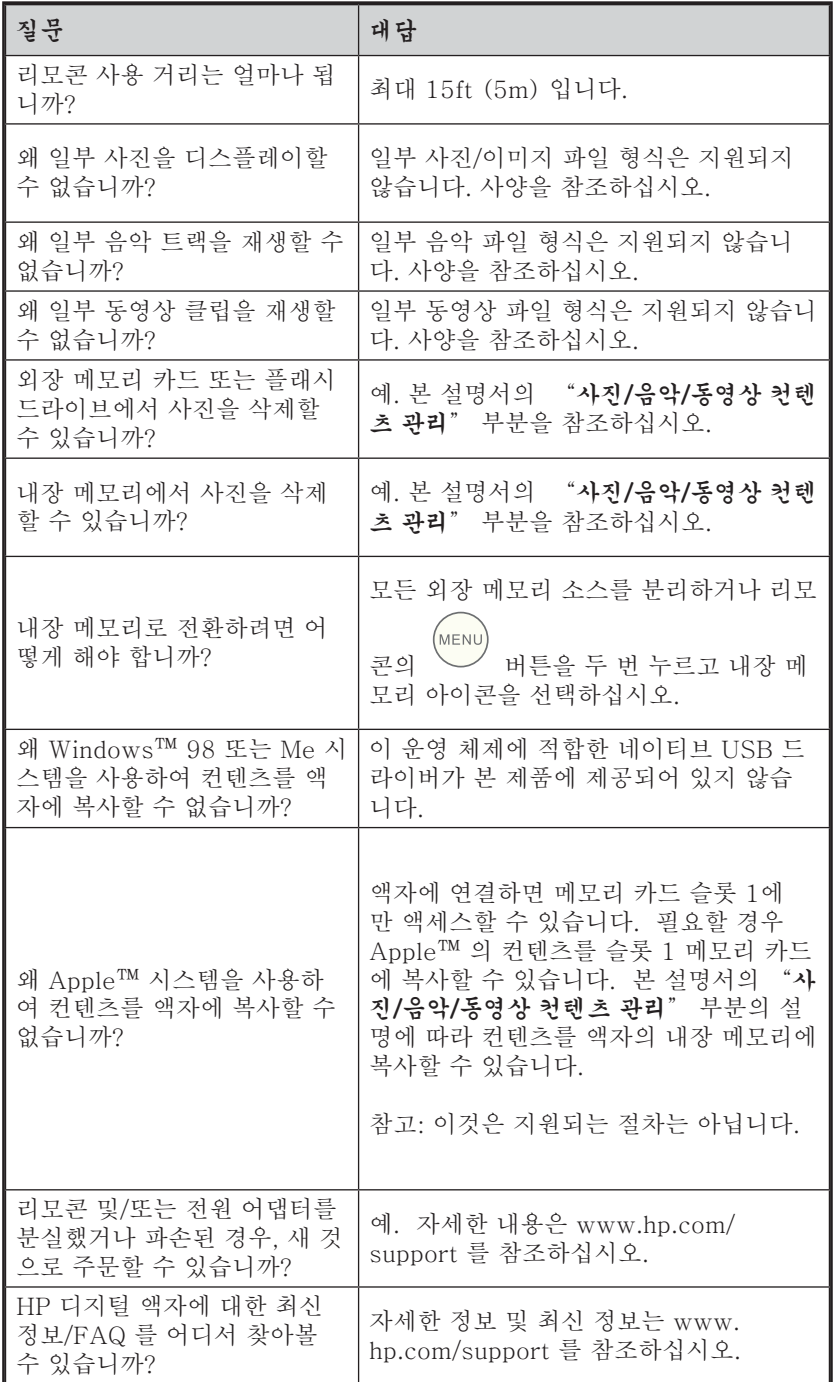

유지 및 관리 팁

√ HP 디지털 액자를 닦기 전에 전원을 끄십시오.

√ 액상 세제를 스크린 또는 액자 틀에 직접 뿌리거나 붓지 마십시 오.

√ 암모니아, 알코올, 연마제가 포함된 세제를 사용하지 마십시오.

#### 스크린 닦기:

- 1. 보풀이 일지 않는 깨끗하고 부드러운 천으로 스크린의 먼 지 및 이물질을 닦아주십시오.
- 2. 마른 천으로 닦이지 않는 이물질은 적합한 세제 (LCD 디 스플레이용) 를 보풀이 일지 않는 깨끗하고 부드러운 천에 묻혀 스크린을 닦아주십시오.
- 참고: 스크린을 과도하게 누르면 손상될 수 있으므로 주의 하십시오.

#### C액자 틀 및 뒷면 닦기:

- 1. 보풀이 일지 않는 깨끗하고 부드러운 천으로 먼지 및 이물 질을 닦아주십시오.
- 2. 마른 천으로 닦이지 않는 이 물질은 적합한 세제를 보풀이 일지 않는 깨끗하고 부드러운 천에 묻혀 닦아주십시오.

Download from Www.Somanuals.com. All Manuals Search And Download.

Free Manuals Download Website [http://myh66.com](http://myh66.com/) [http://usermanuals.us](http://usermanuals.us/) [http://www.somanuals.com](http://www.somanuals.com/) [http://www.4manuals.cc](http://www.4manuals.cc/) [http://www.manual-lib.com](http://www.manual-lib.com/) [http://www.404manual.com](http://www.404manual.com/) [http://www.luxmanual.com](http://www.luxmanual.com/) [http://aubethermostatmanual.com](http://aubethermostatmanual.com/) Golf course search by state [http://golfingnear.com](http://www.golfingnear.com/)

Email search by domain

[http://emailbydomain.com](http://emailbydomain.com/) Auto manuals search

[http://auto.somanuals.com](http://auto.somanuals.com/) TV manuals search

[http://tv.somanuals.com](http://tv.somanuals.com/)